#### ペットコミュニケーションズ株式会社

#### PCM クラウドカメラ サービス

## カメラ操作ガイド【Manager編】

第1.oe版

・本資料は「Manager」を操作する方法を記載した資料です。 ・本サービスにお心あたりの無い方、ご契約を頂いていない方は本資料を破棄頂きますようお願い致します。

#### **【改訂履歴】**

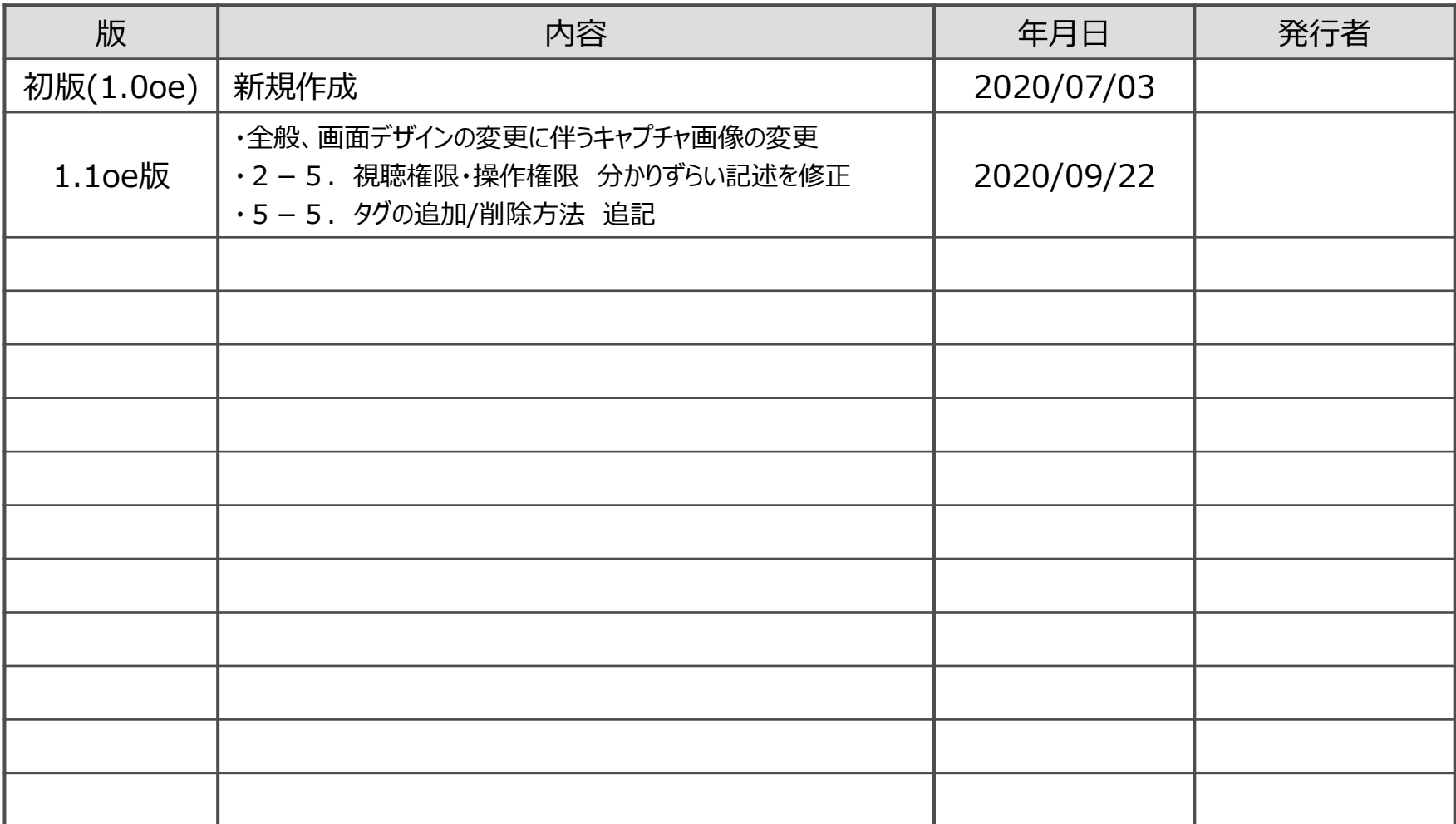

#### **【目次】**

- 1.はじめに
	- 1-1. はじめに
	- 1-2.使用制限
	- 1-3.ログイン方法

#### 2.Manager概要

- 2-1.チームとは、デバイスグループとは
- 2-2.チーム・デバイスグループの構成例
- 2-3.チームの仕様
- 2-4.デバイスグループの仕様
- 2-5. 視聴権限·操作権限
- 3.作業全体の流れ
	- 3-1.利用開始までの流れ
	- 3-2.各種変更作業の流れ
- 4.操作方法
	- 4-1.ユーザ作成
	- 4-2.デバイスグループ作成
	- 4-3. デバイスグループの階層化 (グループの移動)
	- 4-4.デバイスグループへのデバイス追加
	- 4-5.デバイスグループからのデバイス削除・移動
	- 4-6.チーム作成
	- 4-7.チームへのユーザ追加
	- 4-8.チームからのユーザ削除・移動
	- 4-9.デバイスグループとチームの紐づけ
	- 4-10.ユーザの編集(ユーザ名、操作権限)
	- 4-11.視聴権限の編集
- 5.その他の機能
	- 5-1.Pアドレス制限の設定
	- 5-2.ロールのカスタマイズ
	- 5-3. 各ユーザのログイン履歴の閲覧方法
	- 5-4.ユーザ、グループ、チームの削除
	- 5-5.タグの追加/削除方法

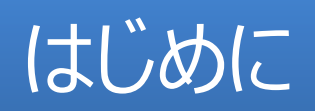

### 1-1.はじめに

<本書について>

本書では、ユーザが使用するWEBアプリである「Manager」について、操作を記載しています。

<本書の記載範囲>

Managerで作成できるユーザは以下のツールの操作が可能ですが、本書は、そのうち赤枠で囲ったツールについて記載したマ ニュアルです。

その他のツールの使い方等については、各ツールのマニュアルをご参照ください。

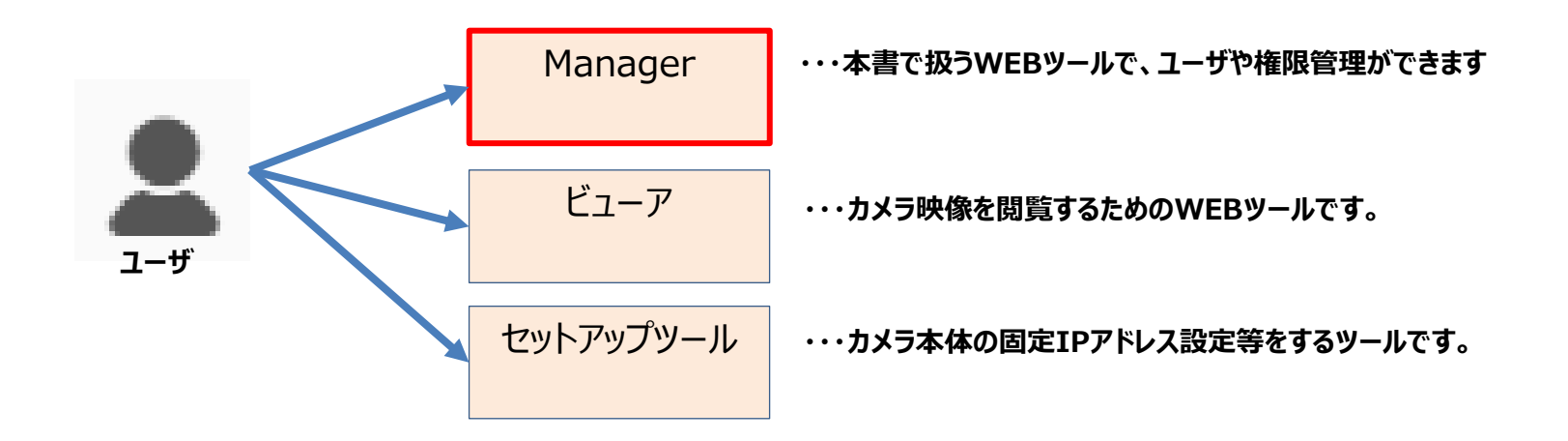

### 1-2.使用制限

<視聴・ユーザ管理に利用可能なパターンについて>

お客様がユーザ管理する場合、ご利用可能な機能は以下の2パターンがあります。どちらかを新規申込時に選択します。 途中で変更することができません。

本書では以下②のパターンの操作について記述します。

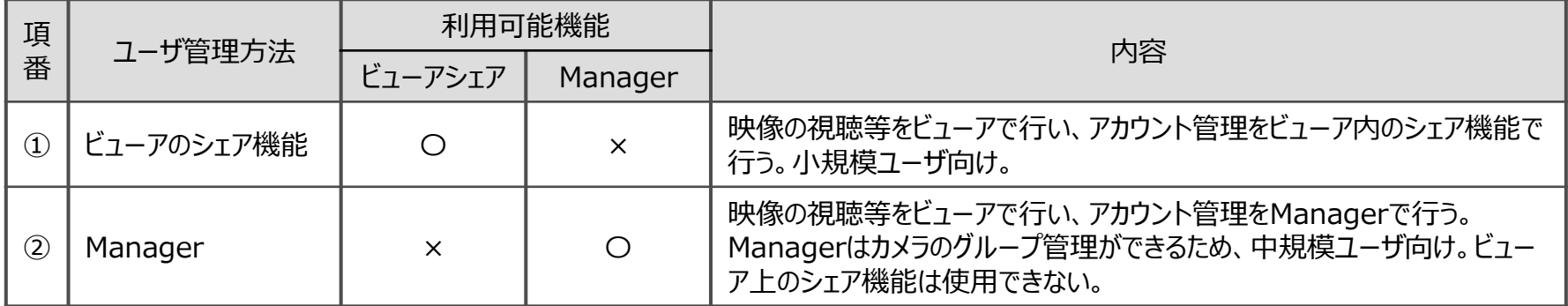

<利用ブラウザ>

ブラウザは、Chrome、Edge、FireFox、Safari(Mac版)の最新版をご利用ください。

#### <Managerの使用制限について>

最大で管理できるアカウント数はカメラ台数×16です。ただし、全体で10,000を超えることはできません。 後述するデバイスグループ/チームの階層の最大数は、10階層までです。ただし1階層に100個まで作成でき、全体では 10,000を超えることはできません。

<登録できないメールアドレス> 他の企業IDにすでに登録されているメールアドレスは管理者としても利用者としても登録できません。

### 1-3. ログイン方法

ログイン後の操作方法や各種概念は後述することとし、ここではログイン方法のみ記述します。 ManagerのURLは、ビューアのURLを以下のように変更してブラウザで開いてください。

ビューアURLが「[https://xxx.xxx.link](https://xxx.xxx.link/)」の場合

ManagerのURL: <https://xxx.xxx.link/manager>

#### <前提>

・Manager利用で契約申込し、アカウントが作成されていること。

①ビューアに一度もログインしていない場合は、まず、ビューアにログインします。 招待メールに従って、初回ログインを実施してください。 ビューアに一度でもログインしている場合は次に進んでください。

②上記ManagerのURLをブラウザで開きます。 使用可能なブラウザは前ページの「使用制限」を参照ください。

③ログイン画面が表示されるので、①のビューアにログインする「メールアドレス」 「パスワード」と同じ値を入力し、「ログインする」をクリックしてください。

Managerにログインできます。

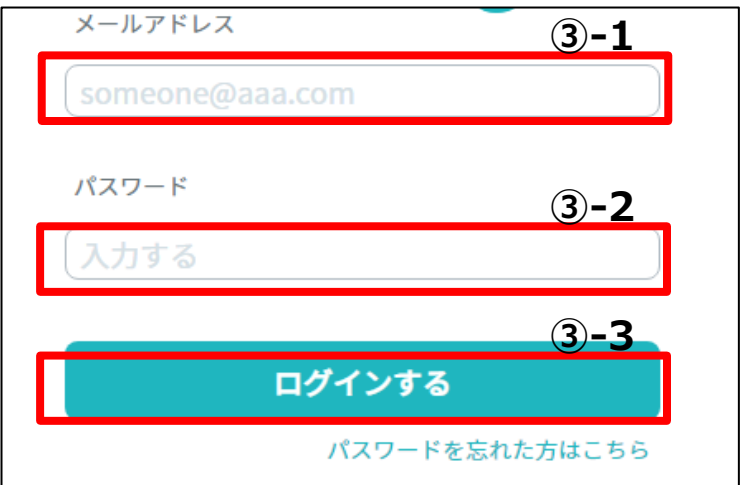

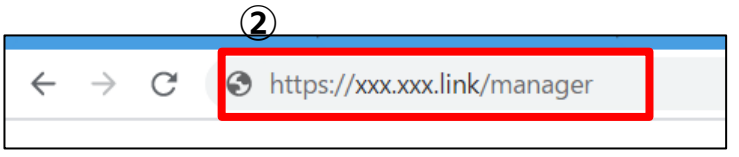

# Manager概要

### 2-1.チームとは、デバイスグループとは

ここでは簡単に「チーム」と「デバイスグループ」について説明します。 まずは概要をつかんでいただき、以降の章で詳細を把握いただければと思います。

#### **<ユーザとは>**

ビューアやManagerにログインできるIDとPWを持ったアカウントです。

#### **<チームとは>**

複数のユーザを1つにまとめたものをチームと呼びます。

チーム毎に権限を設定できるので、従来、ユーザ1つずつ設定していた権限を、チーム単位で設定できます。

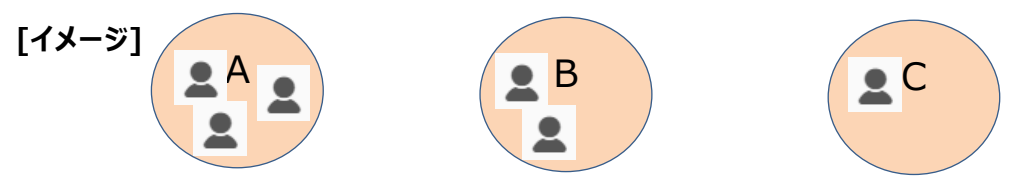

#### **<デバイスグループとは>**

デバイスとはカメラのことを指していて、複数のカメラを1つにまとめたものをデバイスグループと呼びます。

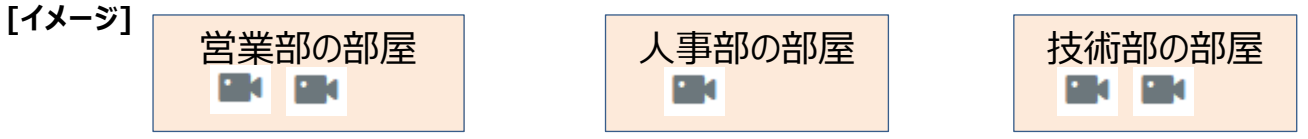

#### **<チームとデバイスグループの紐づけ>**

チームとデバイスグループ紐づけることで、チーム内のユーザが、紐づけられたカメラを扱うことができます。

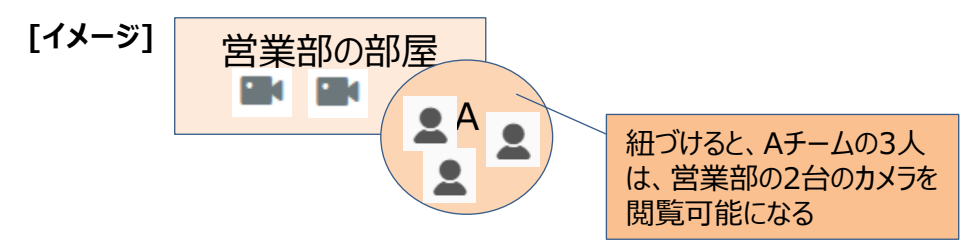

### 2-2. チーム・デバイスグループの構成例

例題ではありますが、扱う組織の構成によって、以下のようなパターンの構成を取ることができます。

**<構成例1:組織ごとに扱うカメラが重複しない場合>** 階層のない独立したグループを作ることで、各組織ごとに別々にカメラを取り扱えるようになります。 XX

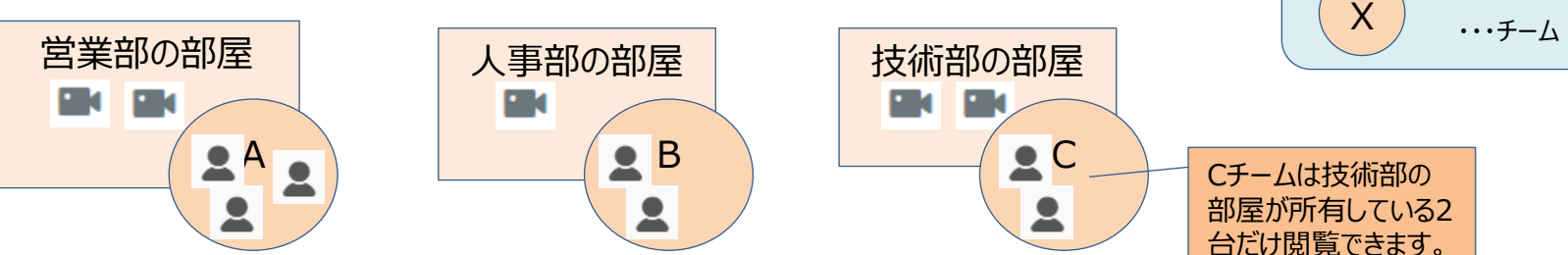

【凡例】

・・・デバイスグループ (カメラのグループ)

**<構成例2:上の組織が下の組織のカメラを全て閲覧できる場合>** 階層にすると、下部の組織のカメラを上部組織が取扱えるようになります。

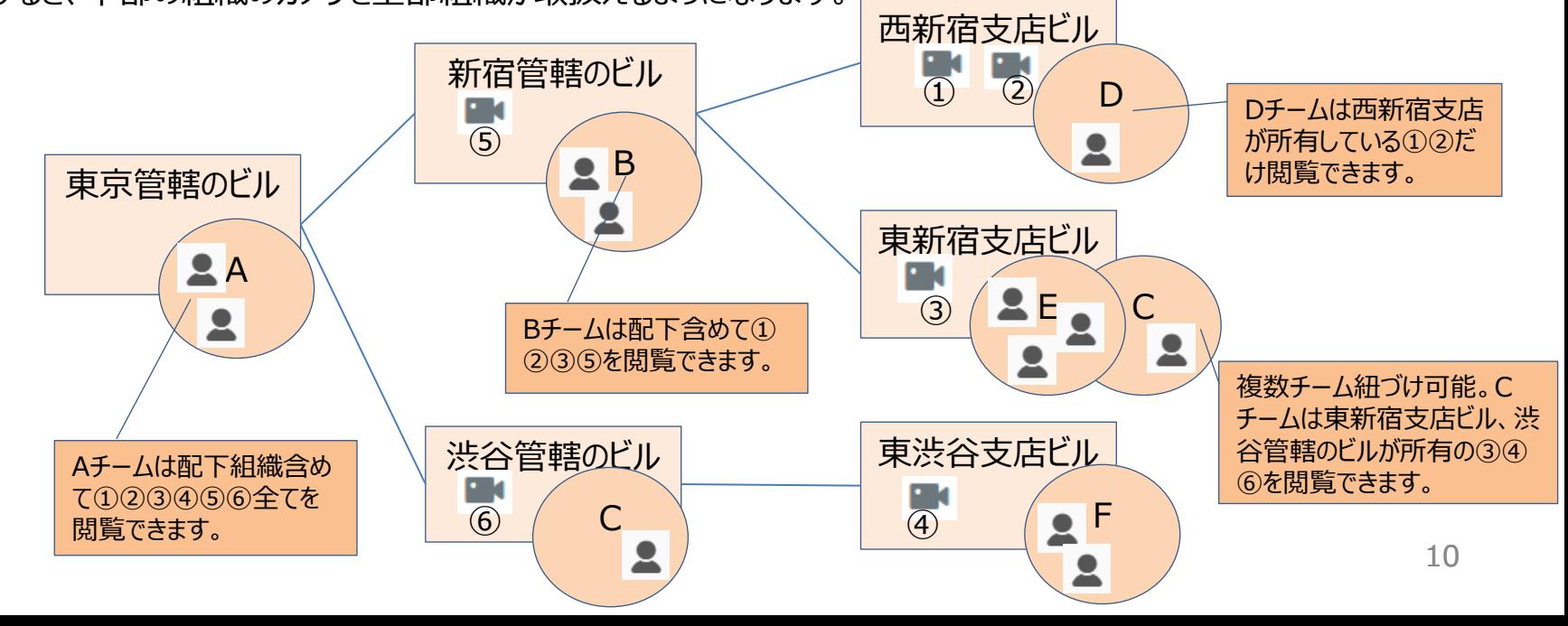

### 2-3. チームの仕様1

<チーム機能の概要>

チームはユーザをひとまとめにして、視聴権限(ビューア上で実行できる操作や設定の種別)の管理をするための概念です。 チームには複数のユーザを所属させられ、チーム単位でデバイスグループに紐づけできます。

<チームの視聴権限権限>

上記のとおり、チーム単位で視聴権限を設定できます。チームによって視聴権限が決まります。

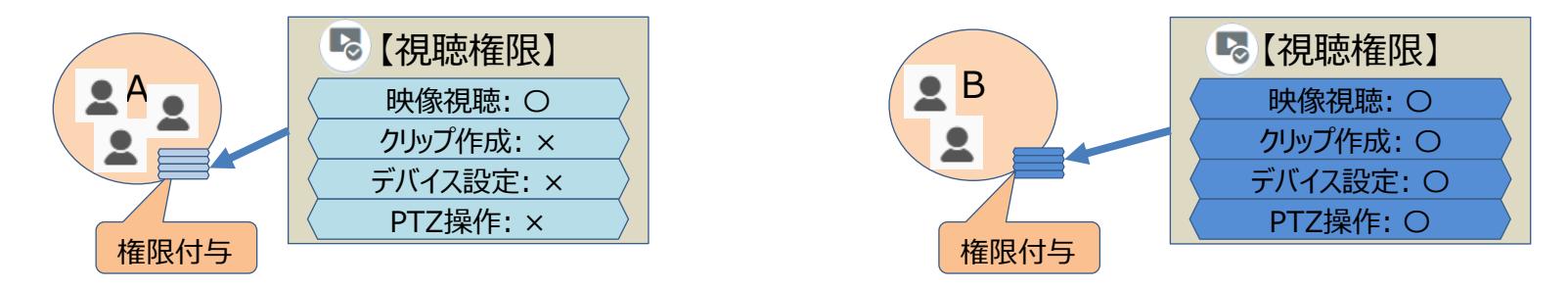

<チームの階層構造>

チームもデバイスグループと同様に階層構造にすることが可能で、階層すべてのチームにルートの視聴権限を強制できます。 つまり、全ての視聴権限を親と同じにすることができ、変更もすべてのチームに反映されます。 あまり使用するケースは少ないと思われるので本書では扱いません。

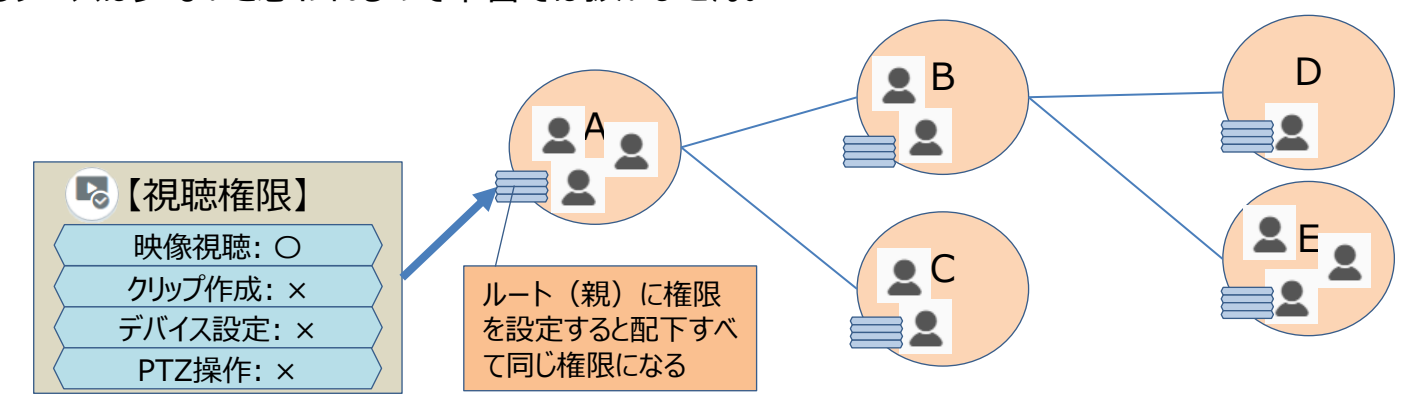

### 2-3. チームの仕様2

<1人のユーザの複数チーム所属> 1人のユーザをA、B両方のチームに所属させることも可能です。

この場合、例えば人事部デバイスグループとAチーム、Bチームの両方を紐づけることも可能になり、どちらの視聴権限が適用さ れるかが気になるケースがあるかもしれません。

2つのチームに所属し、紐づけ先のデバイスグループが同じ場合は、可能権限(〇)が適用されます。

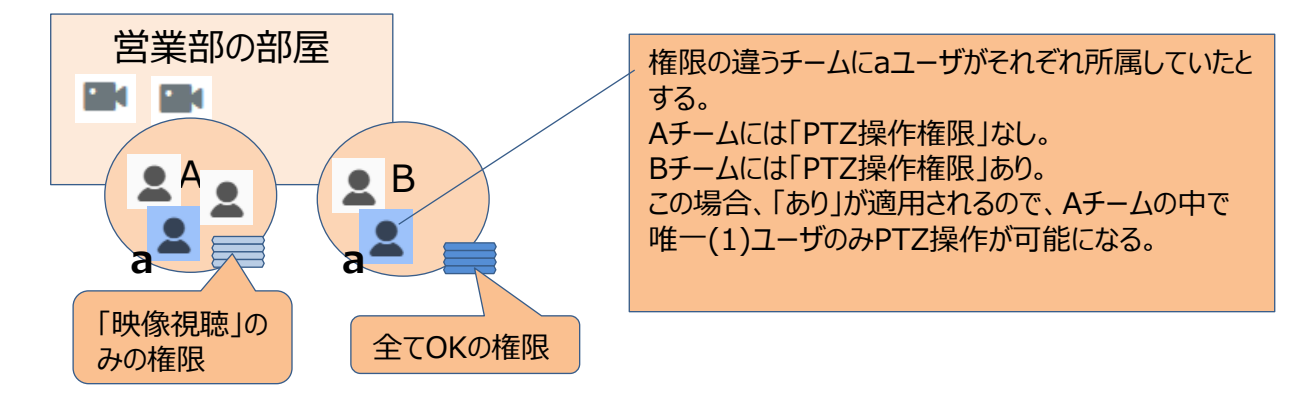

<(参考)チーム機能とシェア機能との比較> ※シェア機能・・・従来の「ビューア上でユーザ管理する仕組み」です。

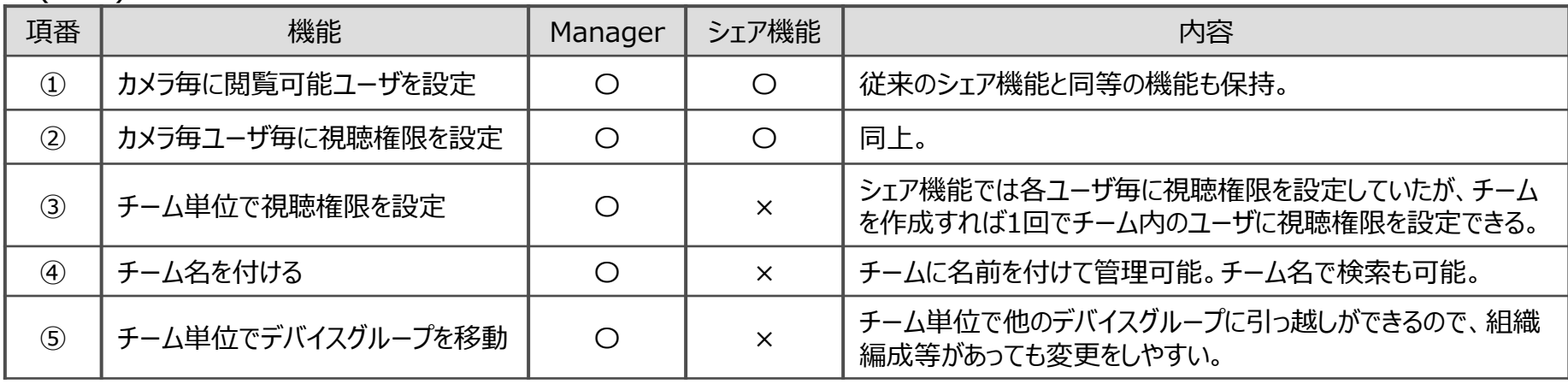

### 2-4.デバイスグループの仕様

#### <デバイスグループ機能の概要>

デバイスグループはデバイス(カメラ)をひとまとめにして管理するための概念です。

デバイスグループとチームを紐づけることで、チームに適用した視聴権限でグループ内のカメラすべてを閲覧できるようになります。

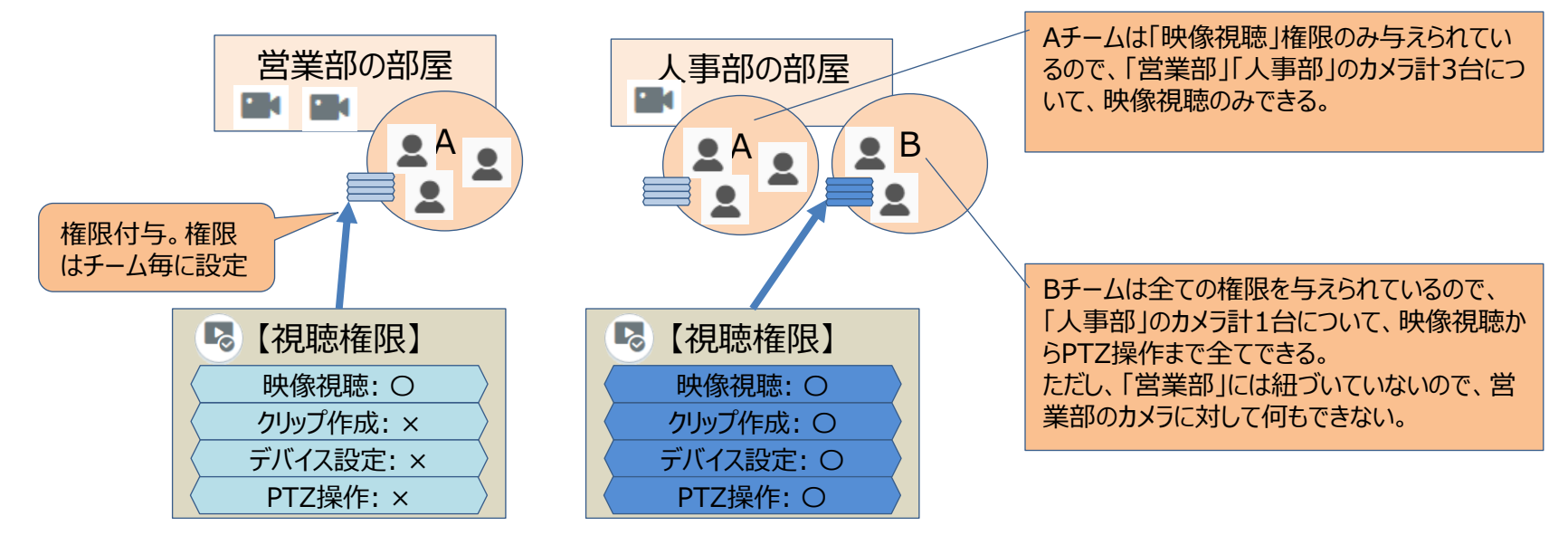

<デバイスグループの階層>

デバイスグループも階層構造にすることができます。階層にすると、配下のカメラを全て所有できます。「2-1」を参照。

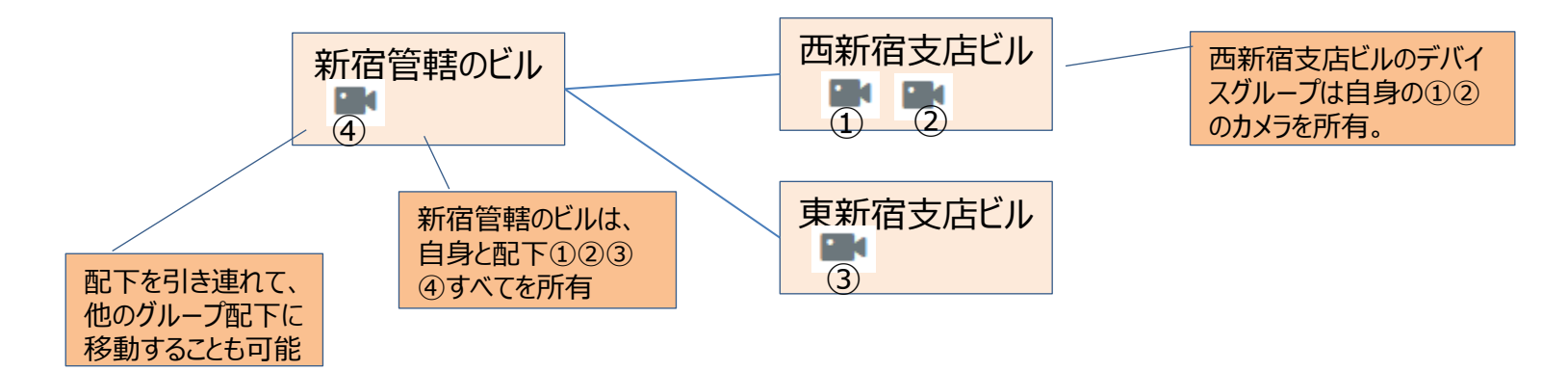

### 2-5.視聴権限・操作権限

#### <視聴権限・操作権限の概要>

ユーザには、ビューア、Managerそれぞれ別々の権限管理が設定されます。設定できる権限の種別は以下のようになっていま す。それぞれ、機能ごとに権限名や内容が違います。

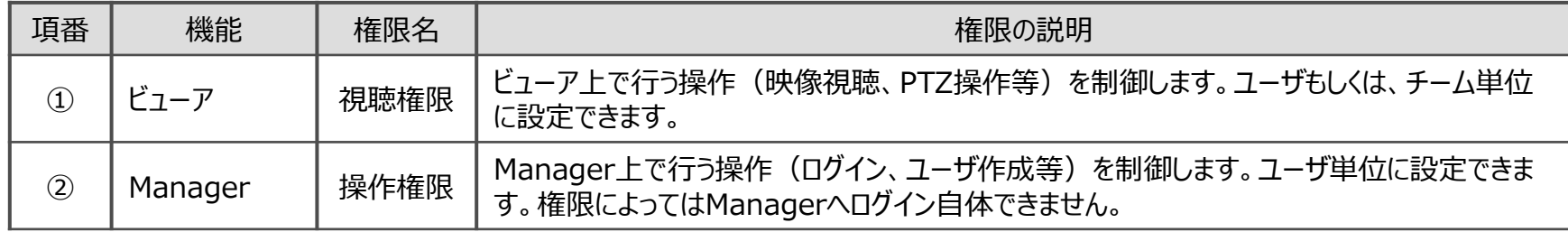

#### <ビューアの視聴権限一覧> ※ロールをカスタマイズすることも可能です。

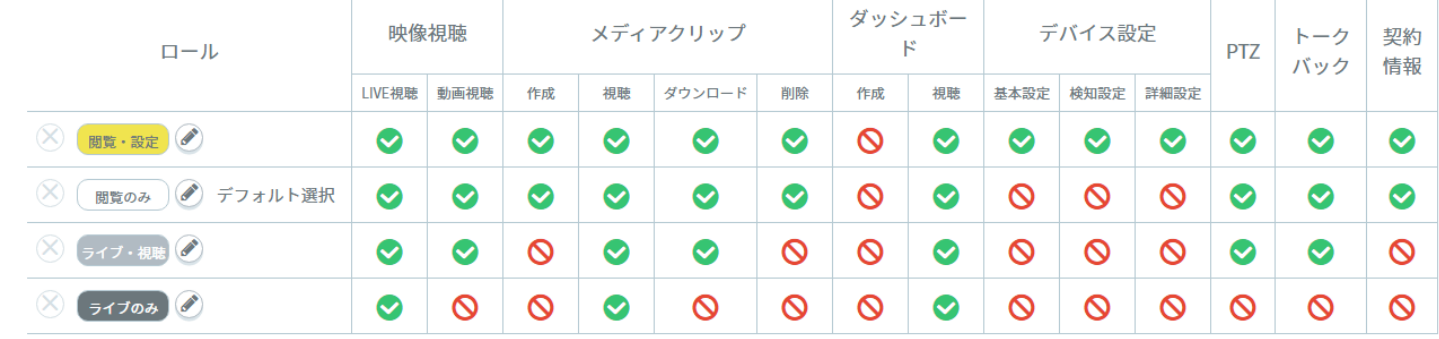

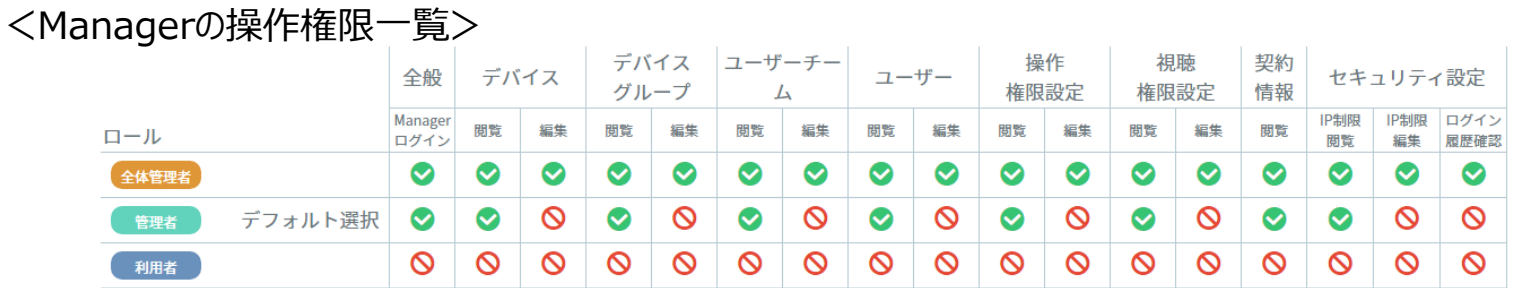

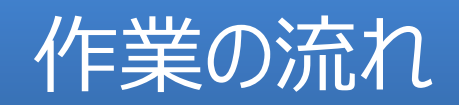

### 3-1. 利用開始までの流れ

#### <新規登録の流れ>

「2-1」の構成例を登録する作業を例にして、全体の流れを記載します。各操作の詳細は以降の章で記載します。

【構成例1:階層を作らないパターン】

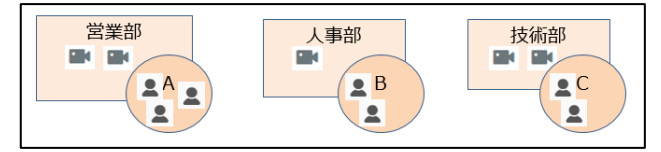

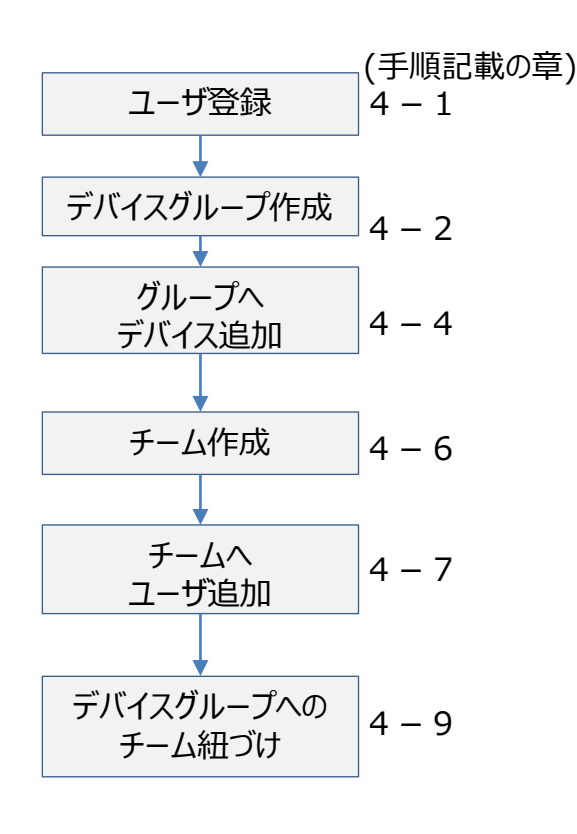

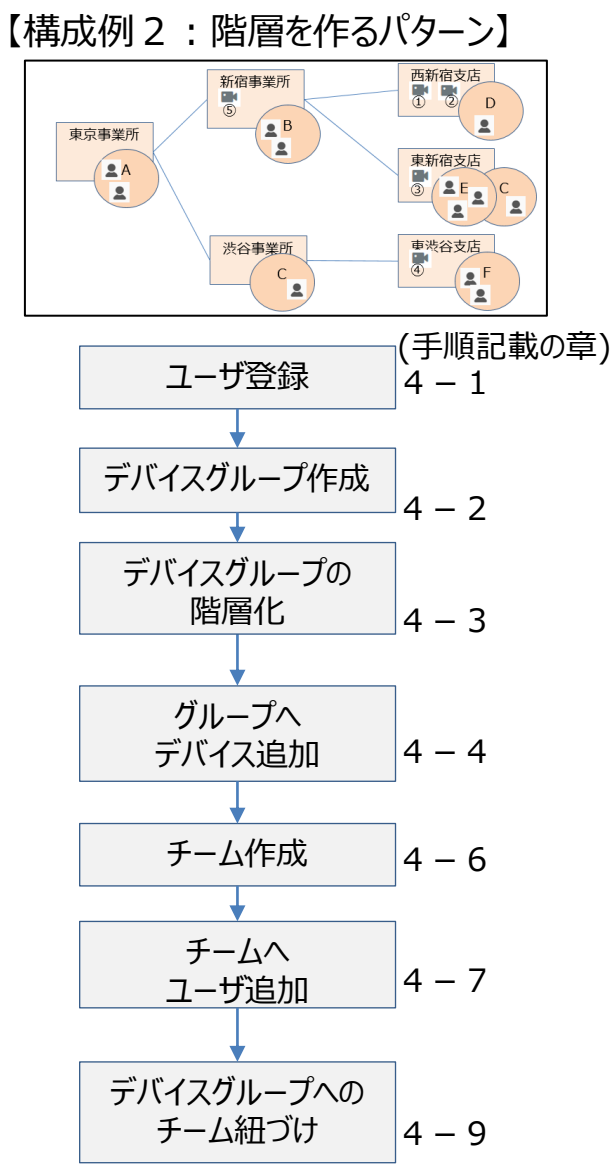

### 3-2.各種変更作業の流れ

#### <構成変更の流れ>

登録済みの情報に対して、組織変更などにより、変更が必要な場合の作業の流れとパターンです。

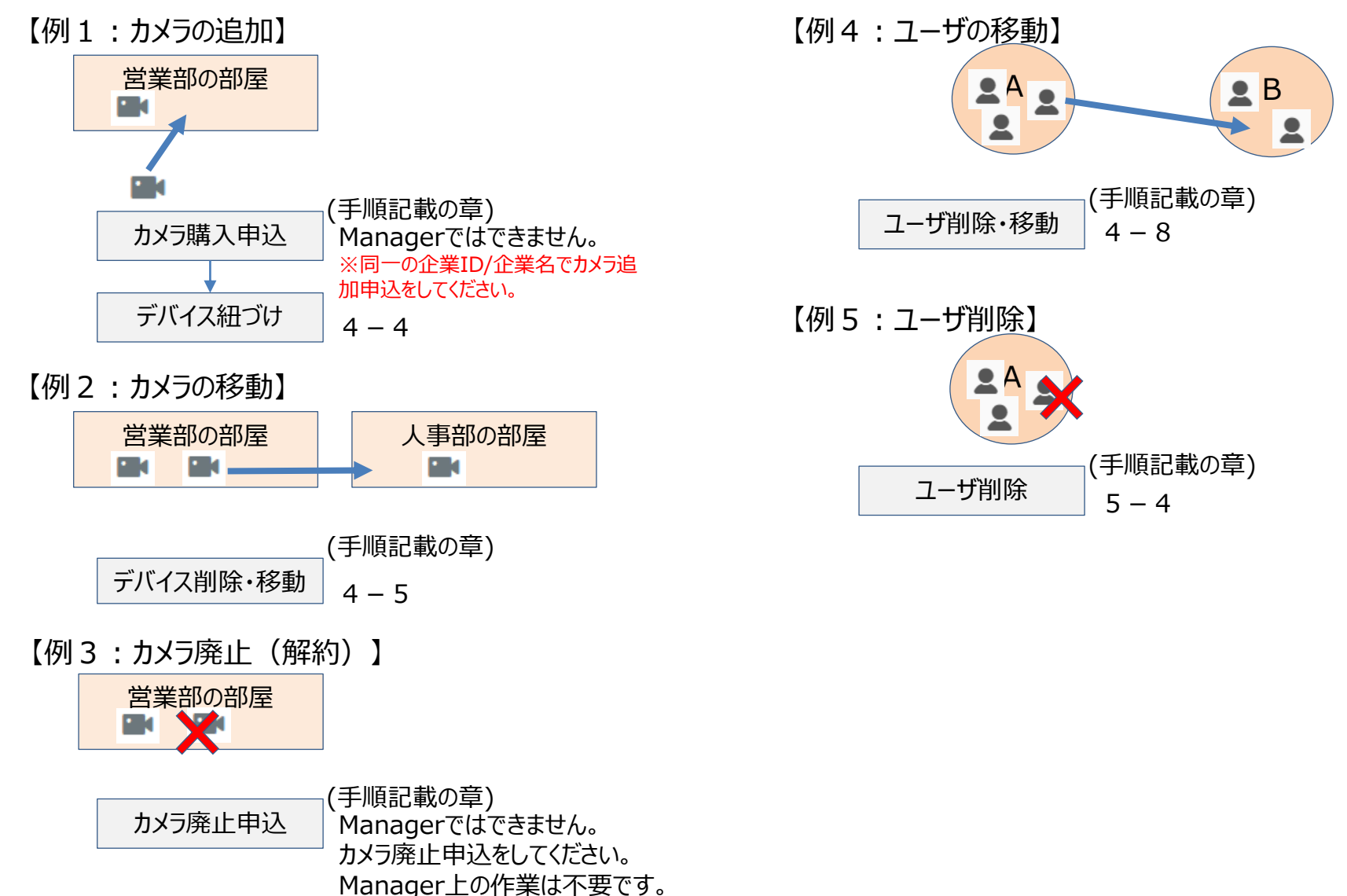

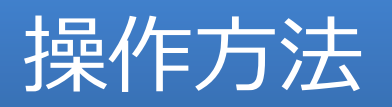

### 4-1. ユーザ作成

ユーザの作成は以下のように行います。

<前提>

・「全体管理者」権限のユーザでManagerにログインしていること。

<手順> ①「ユーザー」リンクをクリックし、右側の「ユーザー作成」をクリックします。

②「メールアドレス」「ユーザ名」を入力し、「操作権限」を入力し、「作成 する」ボタンをクリックします。

「社員番号」「パスワード」は必要に応じて入力します。

③「確認した」ボタンをクリックします。

④登録したユーザを一覧で確認できます。

※CSVで一括登録する場合は次のページへ

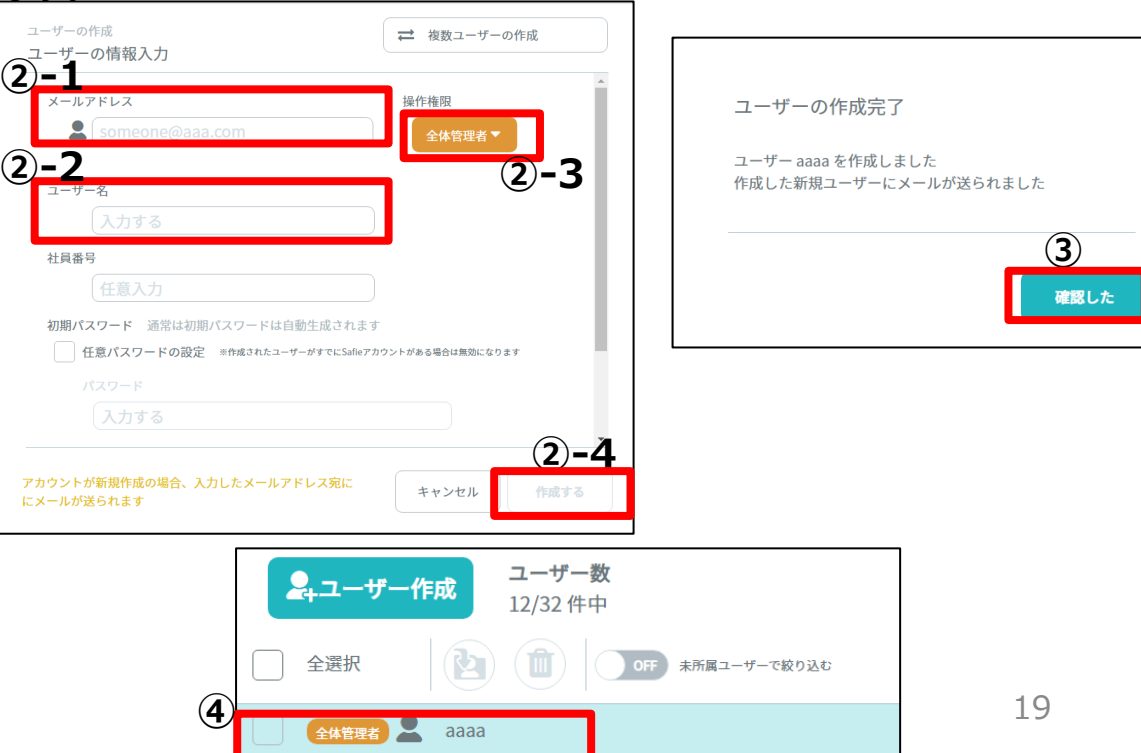

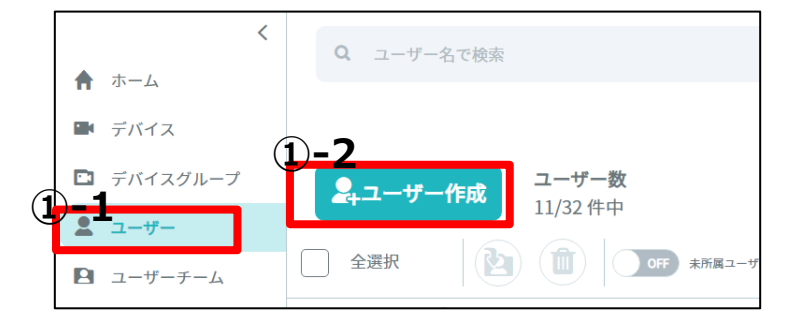

### 4-1. ユーザ作成~CSV一括登録

ユーザの作成は以下のように行います。

#### <前提>

・前頁で①手順が完了していること。

#### <手順>

②「複数ユーザーの作成」をクリックします。

③「ダウンロード」をクリックし、CSVのフォーマットをダウンロードします。 ダウンロードしたファイルをsakuraエディタ等で開き、項目を入力します。 「社員番号」「パスワード」は必要に応じて入力します。 **※ファイルは文字コードBOM付「utf-8」で保存してください。 たいていのエディタでは、「名前を付けて保存」で保存すると 「BOM」「utf-8」を選択できます。この機能がない場合はsakuraエディタなど をお試しください。**

④ファイルを記入し終えたら「ファイルを選択」でアップロードし、 アカウント権限を選択します。 ※エラーが表示された場合は、入力内容に間違いがないかをエディタで ご確認ください。(カンマ区切りになっているか等)

⑤「確認した」ボタンをクリックします。

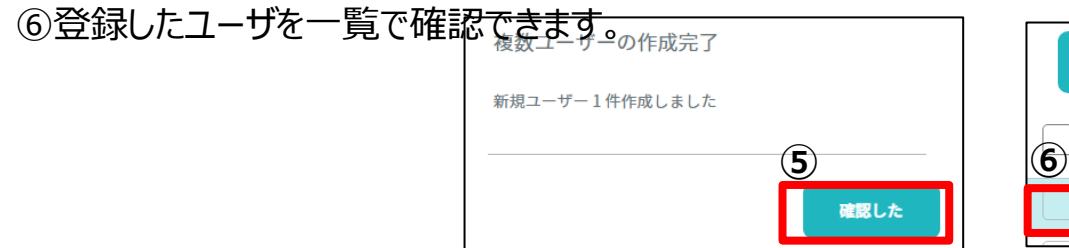

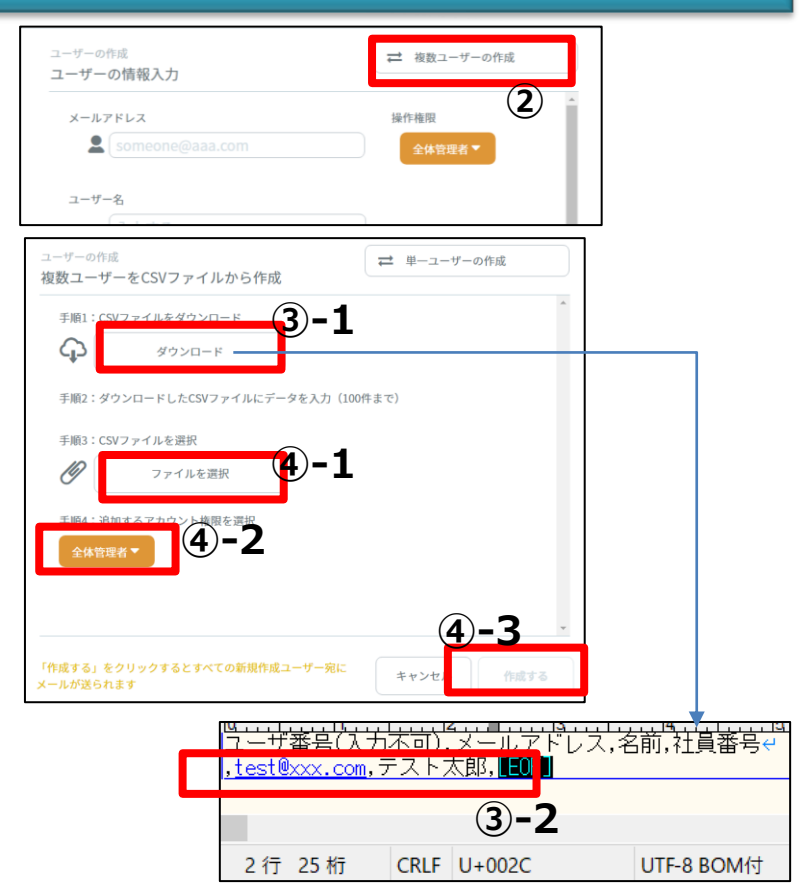

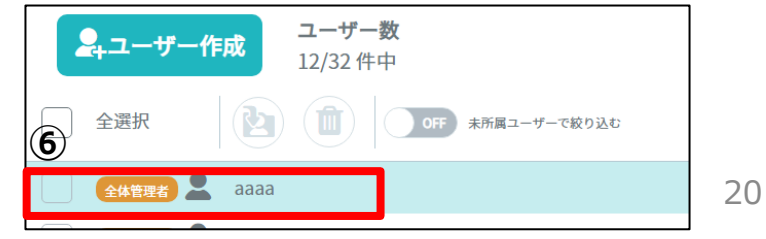

### 4-2.デバイスグループ作成

デバイスグループの作成は以下のように行います。

<前提>

・「全体管理者」権限のユーザでManagerにログインしていること。

<手順> ①「デバイスグループ」をクリックし、右側の「グループ作成」をクリックします。

②「デバイスグループ名」を入力し、「作成する」ボタンをクリックします。 他のグループの配下に置きたい場合は「所属先デバイスグループ」を選 択してからクリックしてください。所属先デバイスグループは先に登録して おく必要があります。

③登録完了後に表示される一覧で、登録したデバイスグループを確認 できます。

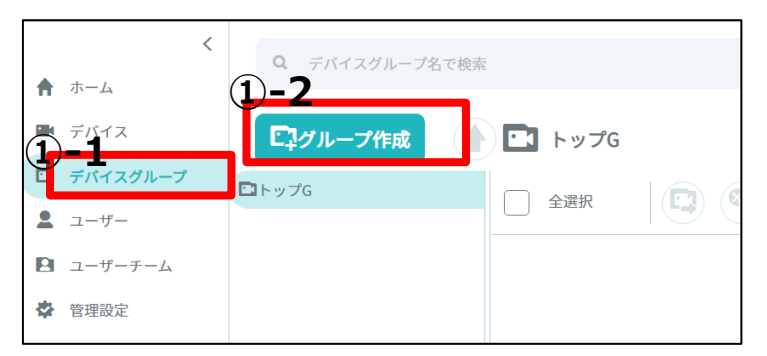

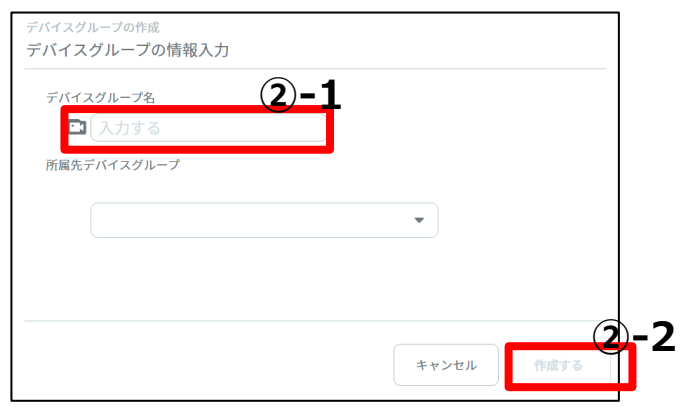

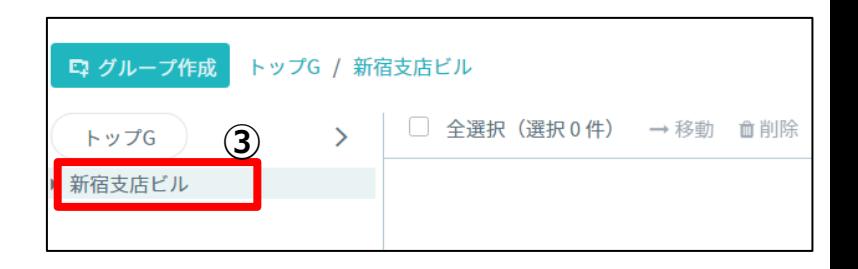

### 4-3. デバイスグループの階層化 (グループの移動)

登録済みのデバイスグループを階層化(移動)する方法を記載します。

#### <前提>

・「全体管理者」権限のユーザでManagerにログインしていること。 ・配下にグループがある場合、配下を引き連れて移動します。 ・移動後、階層構造を利用した閲覧権限管理をしている場合は、上 層から一部カメラが閲覧できなくなるので慎重に実施してください。

<手順> ①「デバイスグループ」をクリックし、右側の表示で他の グループ配下に移動したいグループをクリックします。

②右側にデバイスグループの詳細が表示されます。 上部にある「移動」をクリックします。

③「移動先を指定」から親になるグループを選択し、 「決定」をクリックします。 ※どのグループ配下にも所属しない場所に移動する場合は、 「トップG」を選択します。

④「決定」をクリックします。

⑤登録完了後に表示される一覧で、階層を 確認できます。

グループ名の左横にある三角をクリックすると下の 階層が確認できます。

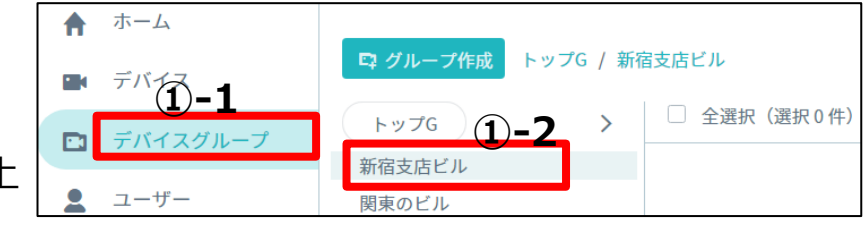

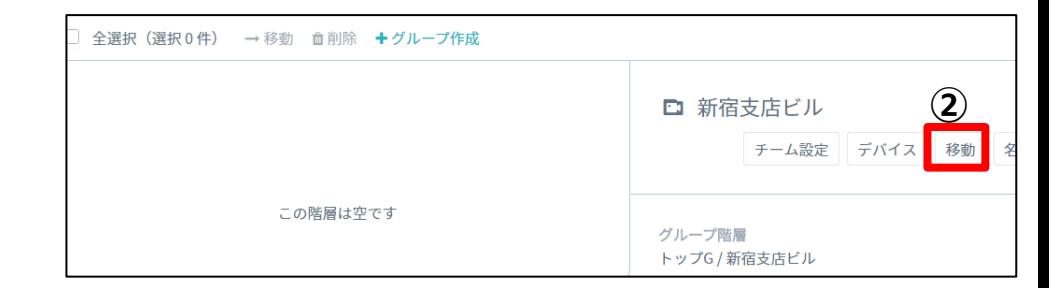

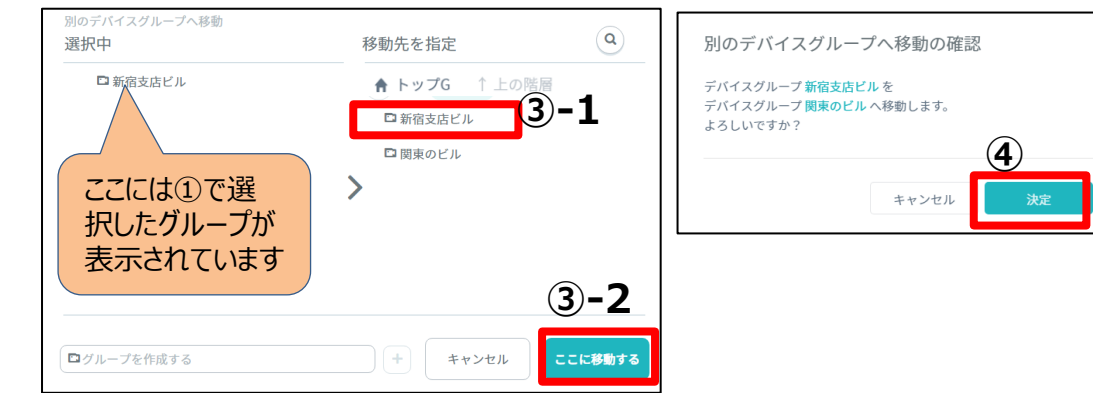

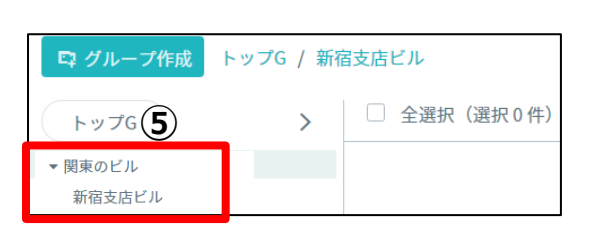

### 4-4.デバイスグループへのデバイス追加

デバイスグループへカメラを登録し、グループ化する方法を記載します。

#### <前提>

・「全体管理者」権限のユーザでManagerにログインしていること。 ・購入処理が完了していないカメラは扱えません(表示されません) ・1つのデバイスを複数のグループに所属させることも可能です。

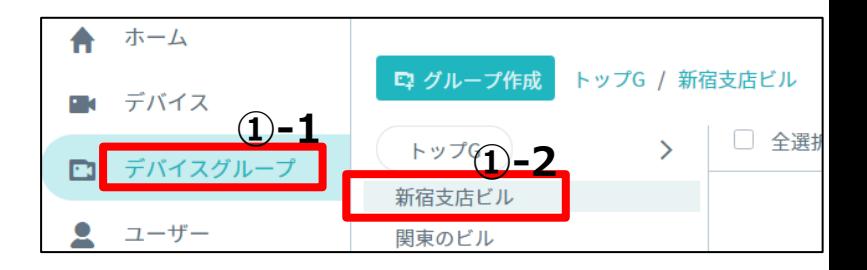

イイスグループに属するデバイス設定

属するデバイスはありません

■ 関東のビル **属するデバイス** 

<手順> ①「デバイスグループ」をクリックし、右側の表示で 対象のグループをクリックします。

②右側にデバイスグループの詳細が表示されます。 上部にある「デバイス」をクリックします。

③「追加」をクリックします。

④グループ化の対象カメラをすべてチェックし、「これを追加する」をクリックします。

⑤「閉じる」をクリックします。

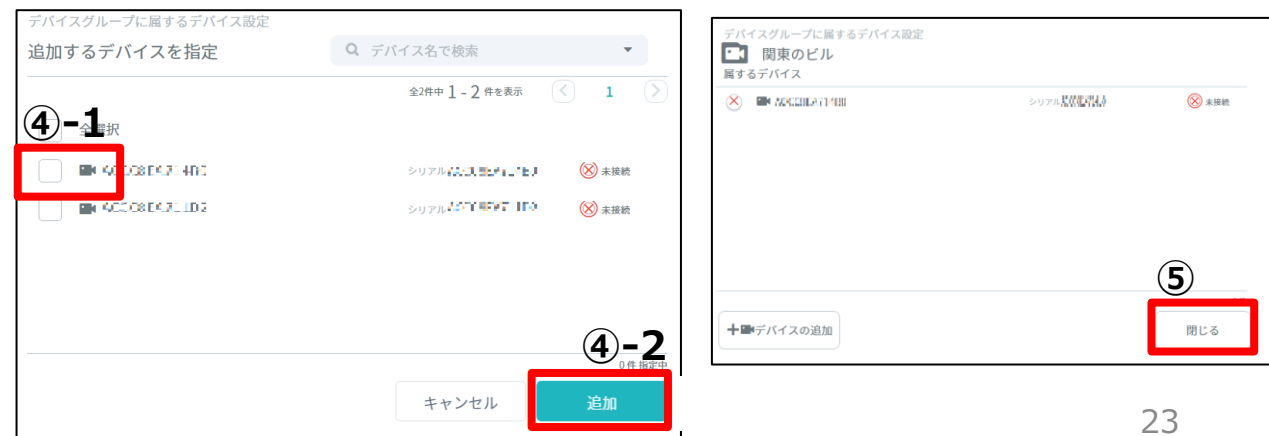

**③**

十■デバイスの追加

 $\times$ 

移動 名前変更

**□ 新宿支店ビル(2)** 

トップG / 関東のビル / 新宿支店ビル

グループ階層

住所

チーム設定 デバイス

閉じる

### 4-5.デバイスグループからのデバイス削除・移動

カメラ(デバイス)をグループから削除する方法を記載します。

<前提>

・「全体管理者」権限のユーザでManagerにログインしていること。 ・カメラを別の**グループに移動する場合**は、移動元からデバイス削除し、 移動先にデバイス追加します。

<手順>

①「デバイスグループ」をクリックし、右側の表示で 対象のグループをクリックします。

②右側にデバイスグループの詳細が表示されます。 上部にある「デバイス」をクリックします。

3「削除」アイコンをクリックし、「保存する」をクリックします。

**※削除したカメラを他のグループに移動する場合は、移動先のグループにデバイ ス追加をしてください。**

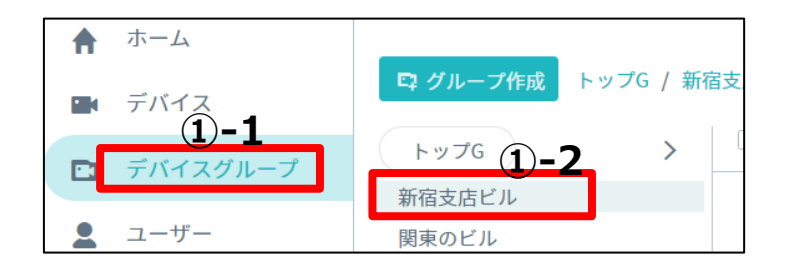

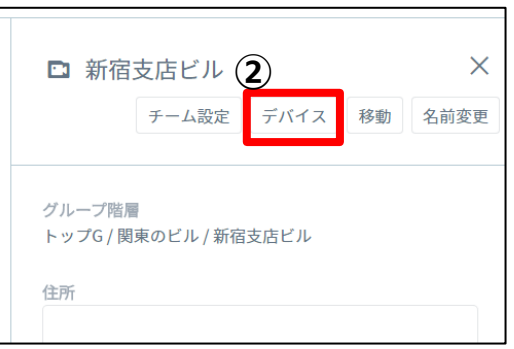

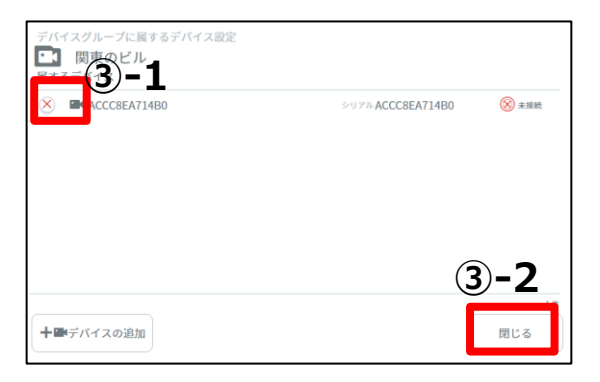

#### 4-6.チーム作成

チームの作成は以下のように行います。

<前提>

・「全体管理者」権限のユーザでManagerにログインしていること。

<手順> ①「ユーザーチーム」をクリックし、右側の「チーム作成」をクリックします。

②「チーム名」「視聴権限」を入力し、「作成する」ボタンをクリックします。 「所属先ユーザーチーム」は必要に応じ選択してください。チーム登録後 に他のチーム配下に移動することも可能です。

③登録完了後に表示される一覧で、登録したチームを確認できます。

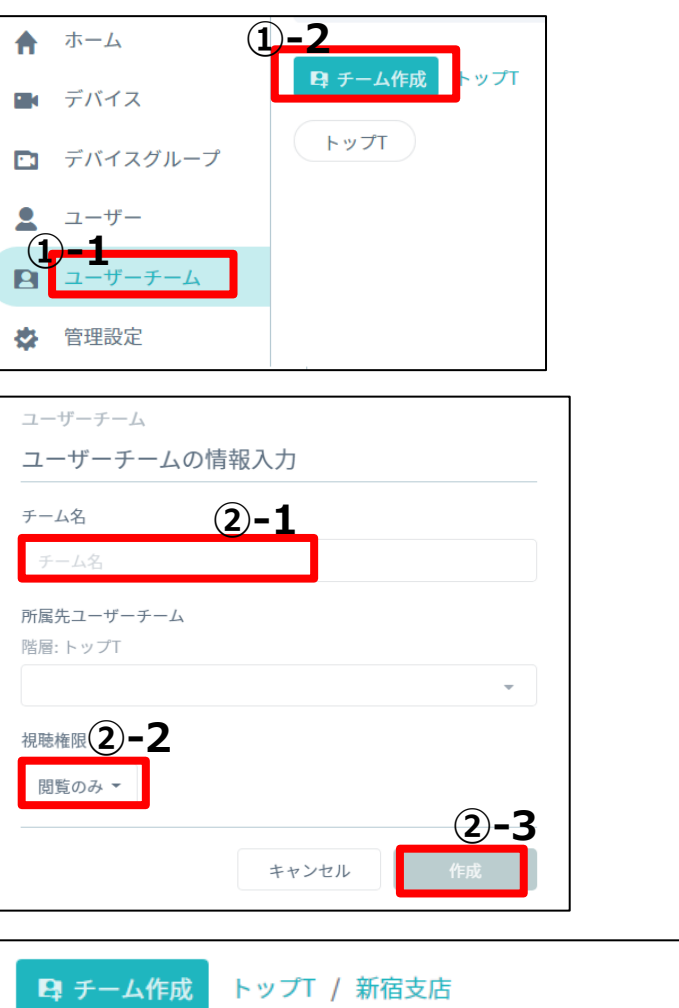

У

 $h \vee \angle f$ <sup>T</sup> (3)

新宿支店

□ 全選択 (選択0件)

#### 4-7.チームへのユーザ追加

チームにユーザを追加するには以下のように行います。

<前提>

・「全体管理者」権限のユーザでManagerにログインしていること。

<手順> ①「ユーザーチーム」をクリックし、右側の編集対象のチームをクリックします。

②右側にチーム情報が表示されるので、「ユーザー設定」をクリックします。

**③**

属するユーザー

■ ユーザー追加

届するユーザー

③「ユーザの追加」をクリックします。

④追加するユーザをチェックし、「追加」 をクリックします。

⑤「閉じる」をクリックします。

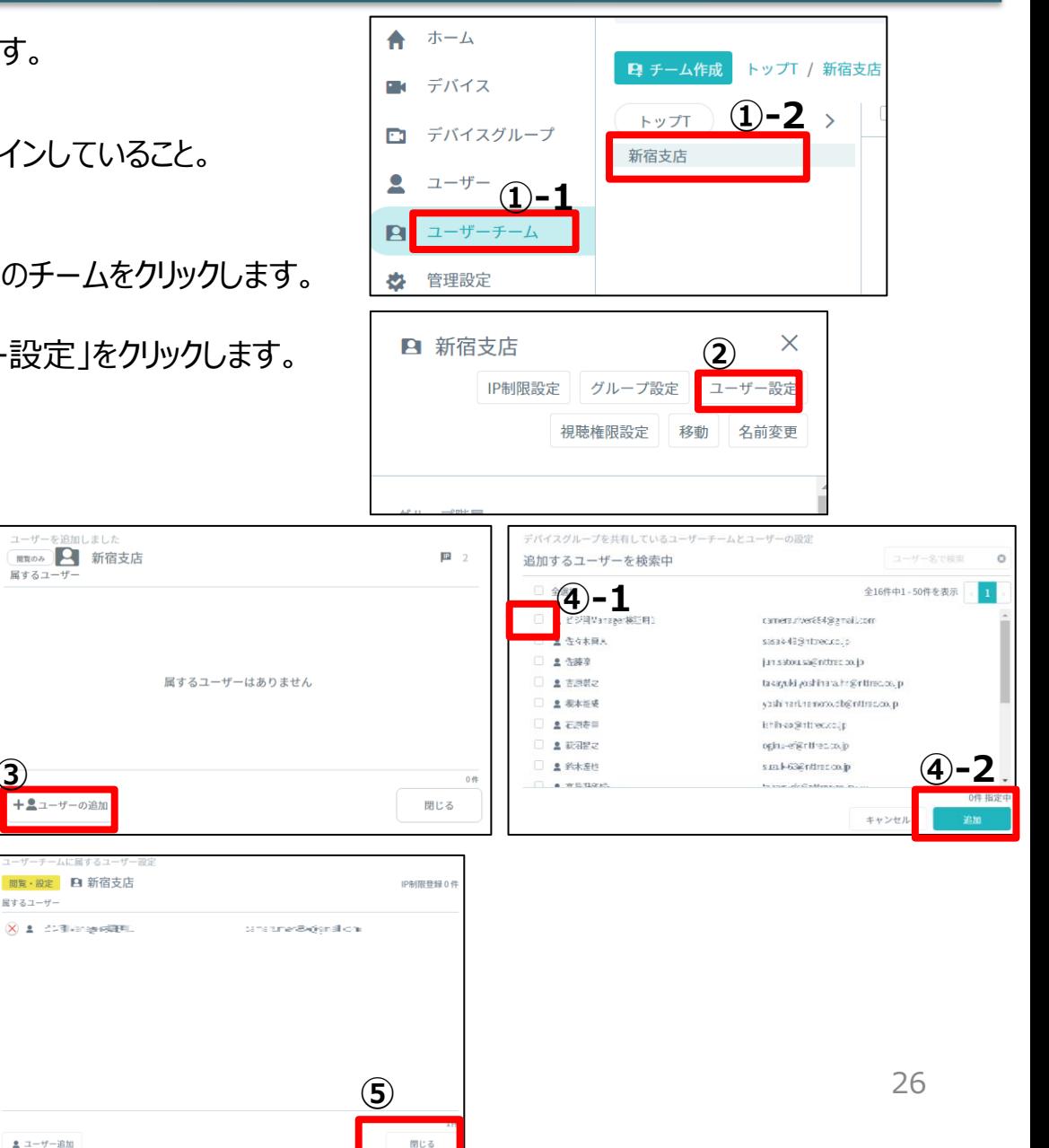

#### 4-8.チームからのユーザ削除・移動

チームにユーザを追加するには以下のように行います。

<前提>

・「全体管理者」権限のユーザでManagerにログインしていること。 ・ユーザを別の**チームに移動する場合**は、移動元からユーザを削除し、 移動先にユーザ追加します。

<手順>

①「ユーザーチーム」をクリックし、右側の編集対象のチームをクリックします。

②右側にチーム情報が表示されるので、「ユーザー設定」をクリックします。

③削除対象ユーザの「削除」アイコンをクリックし、「保存」ボタンをクリックしま す。

**※削除したユーザを他のチームに移動する場合は、移動先のチームにユーザの追加 をしてください。**

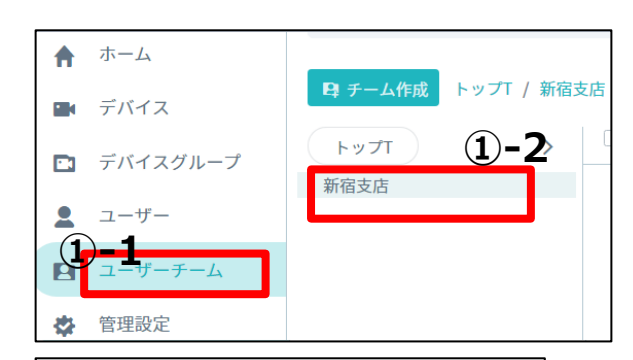

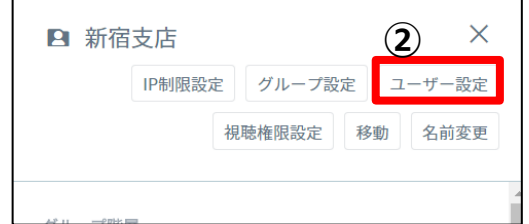

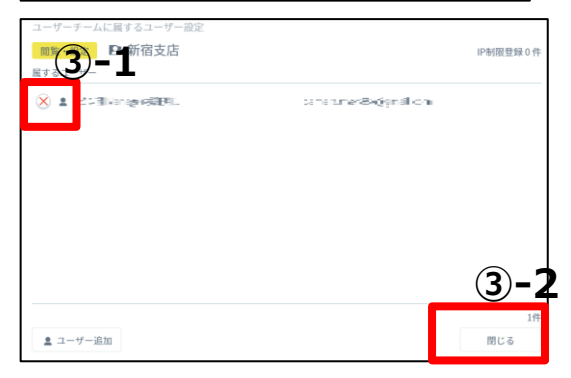

### 4-9.デバイスグループとチームの紐づけ

デバイスグループとチームを紐づけることでチーム単位でカメラを閲覧可能になります。

#### <前提>

・「全体管理者」権限のユーザでManagerにログインしていること。

<手順> ①「デバイスグループ」をクリックし、紐づけたいグループをクリックします。 もし、階層配下に該当のグループがある場合は、三角のボタンをクリック し、配下のグループを開いてから選択します。

②「チーム設定」をクリックします。

③「チームの追加」をクリックします。

④追加したいチームをチェックし、「追加」をクリックします。

⑤追加されたチームを確認し、「閉じる」をクリックします。

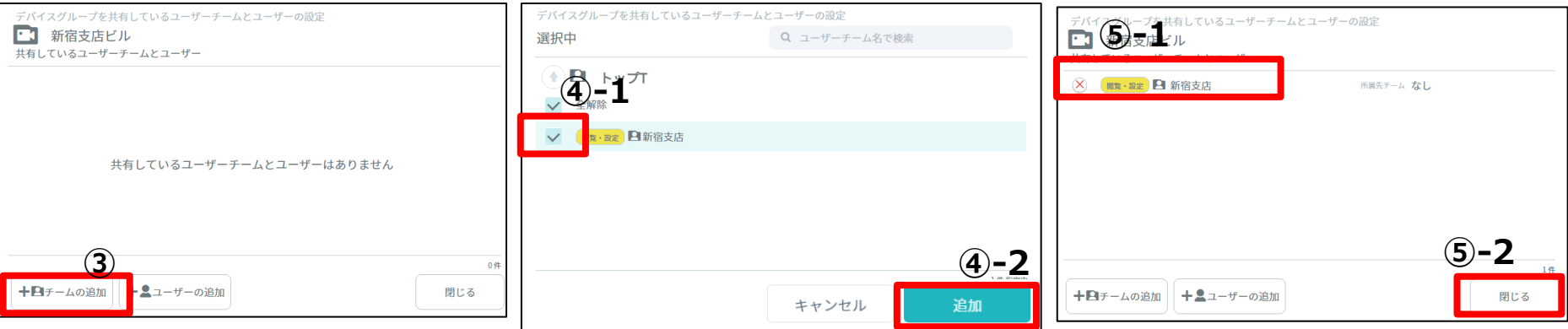

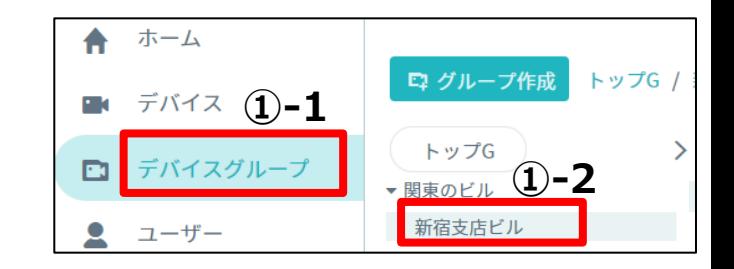

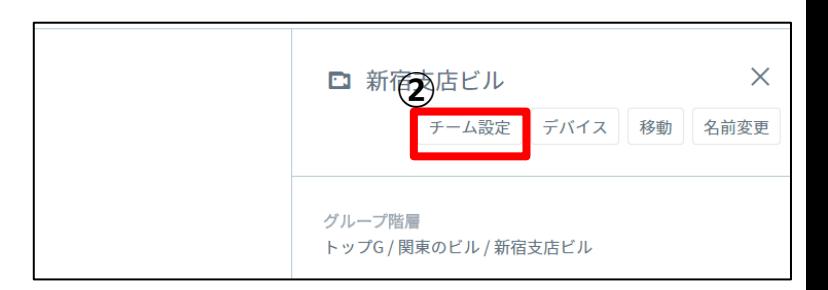

### 4-10. ユーザの編集 (ユーザ名、操作権限)

ユーザの名前やManagerでの操作権限の変更方法を記載します。

#### <前提>

・「全体管理者」権限のユーザでManagerにログインしていること。

#### <手順> ①「ユーザー」をクリックし、編集したいユーザをクリックします。

②右側にユーザ情報が表示されますので、下記の表に従って操作を してください。

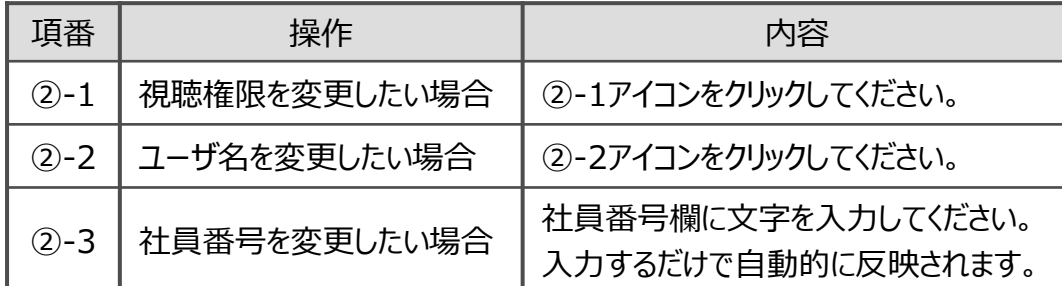

**※メールアドレスの変更はManagerからはできません。 各ユーザがビューアにログインしてユーザ設定画面から 変更してください。**

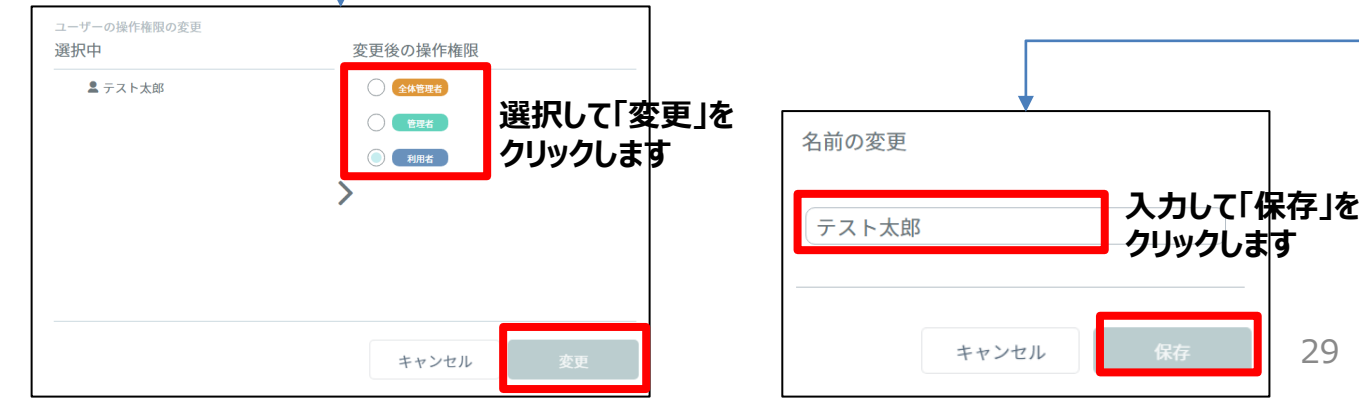

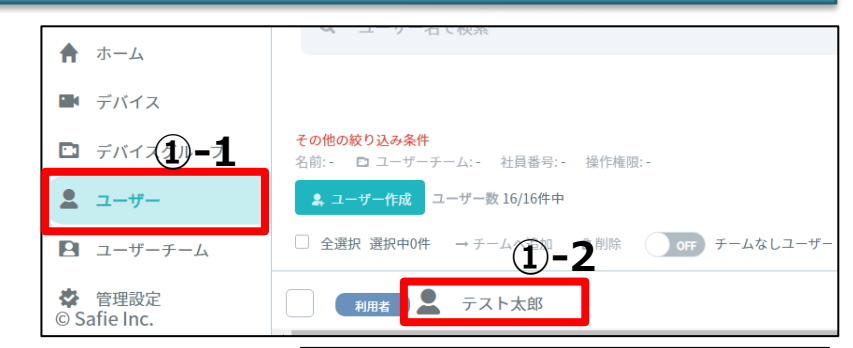

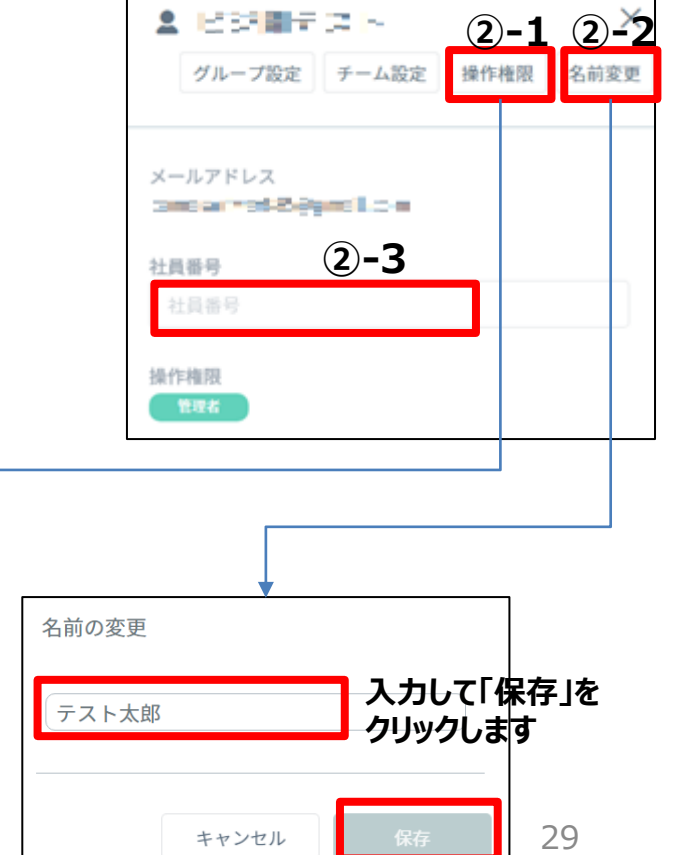

### 4-11. 視聴権限の編集

ユーザの名前やManagerでの操作権限の変更方法を記載します。

<前提>

・「全体管理者」権限のユーザでManagerにログインしていること。

<手順> ①「ユーザーチーム」をクリックし、編集したいチームをクリックします。

②右側にチーム情報が表示されますので、「視聴権限設定」をクリックし ます。

③視聴権限を選択し、「変更」をクリックします。

④「確認」をクリックすると、登録されます。

⑤チーム情報で変更後の視聴権限 を確認できます。

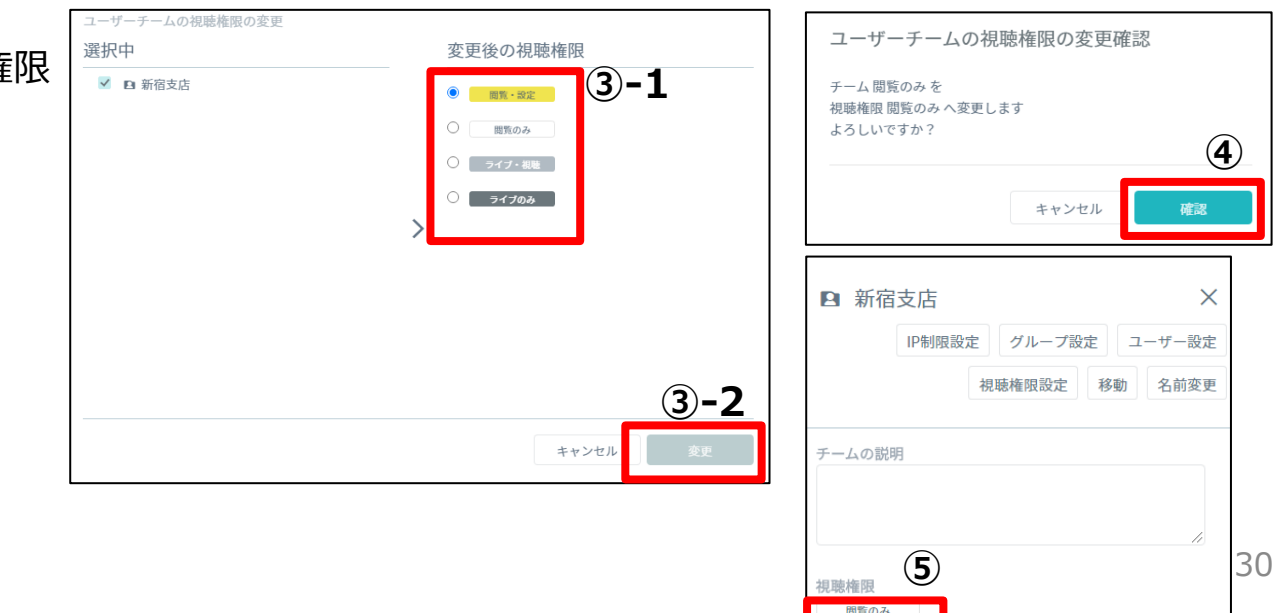

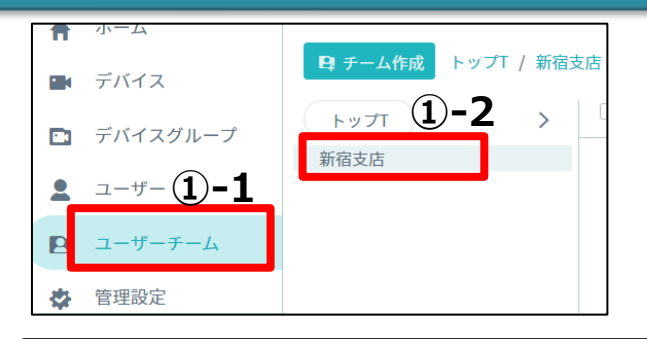

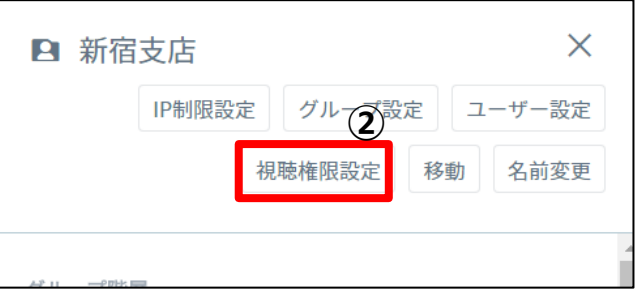

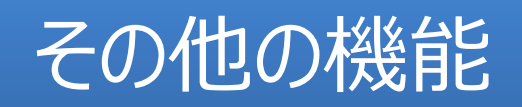

### 5-1. IPアドレス制限の設定

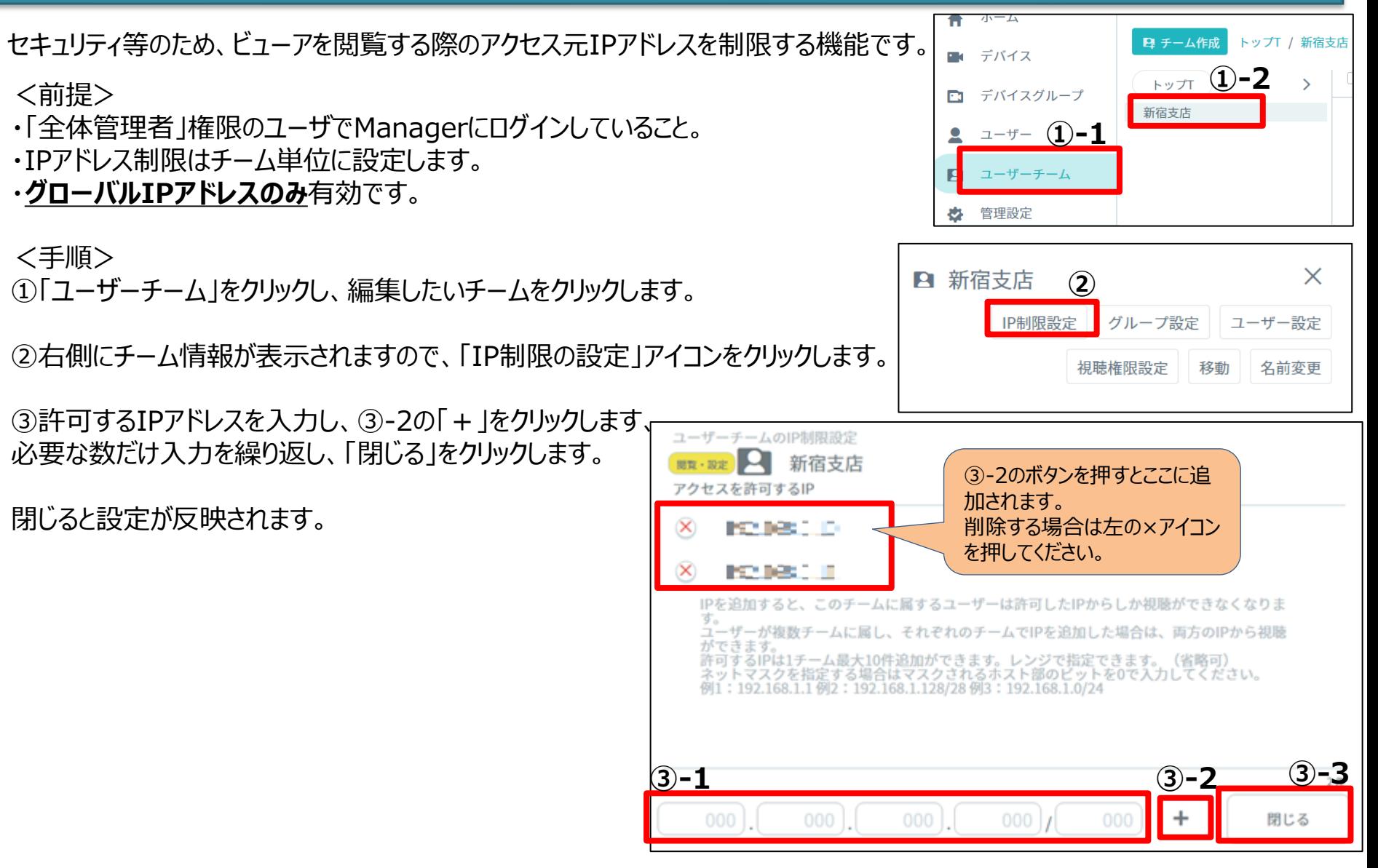

### 5-2.ロールのカスタマイズ

ビューアの視聴権限のロールをカスタマイズすることができます。

#### <前提>

・「全体管理者」権限のユーザでManagerにログインしていること。

#### <手順>

①「管理設定」をクリックし、右側に表示された画面を下にスクロールし、 「視聴権限」のパートまで移動します。 「権限ロールの追加」をクリックします。

②必要な権限をチェックし、「ロール名」の入力をし、「作成する」をクリックします。 「デフォルトで選択される権限に設定する」は必要に応じてチェックしてください。

視聴権限の設定

すべて

選択/

解除

「作成する」クリック後に、ロールの一覧に反映されます。

※ロールの編集をする場合は、編集アイコンをクリックして 実施ください。

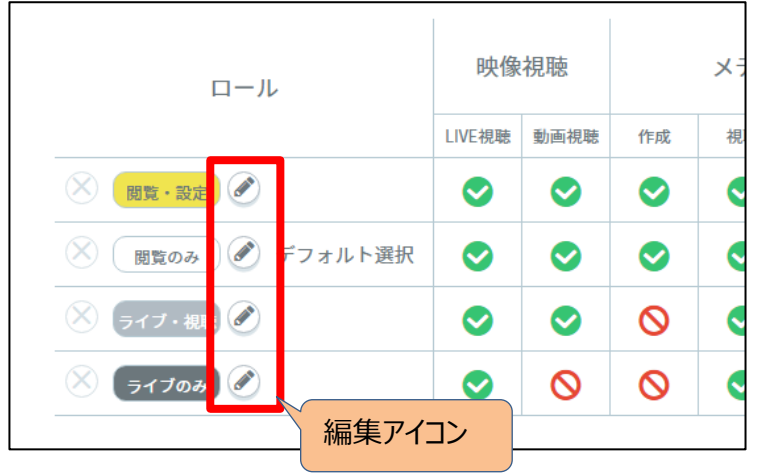

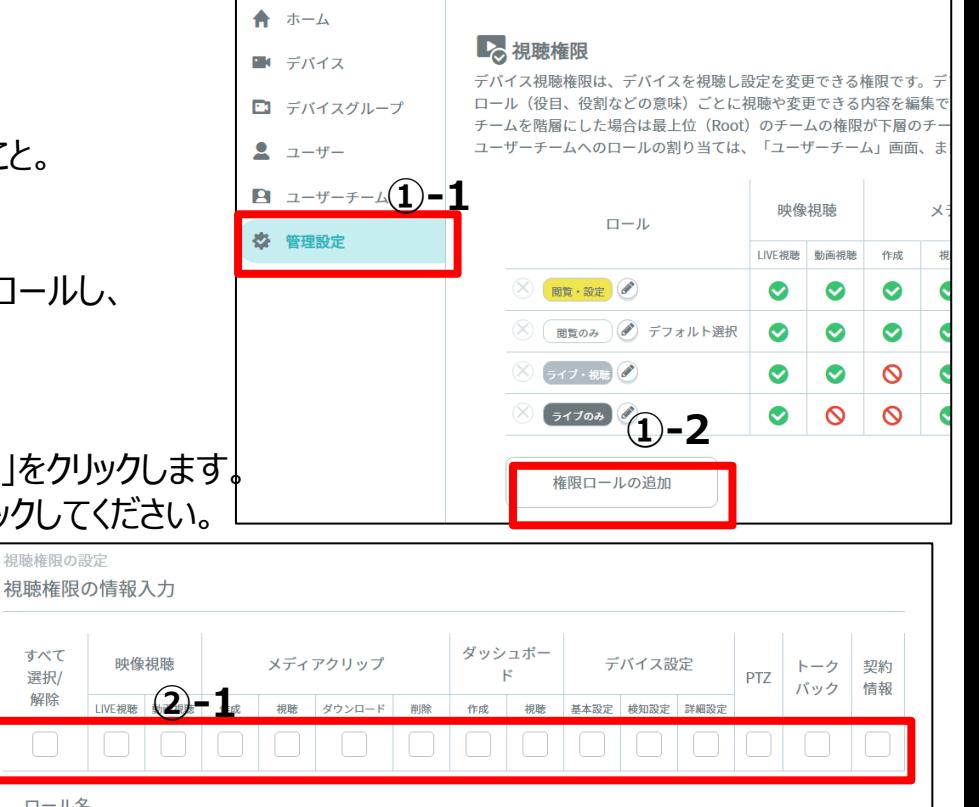

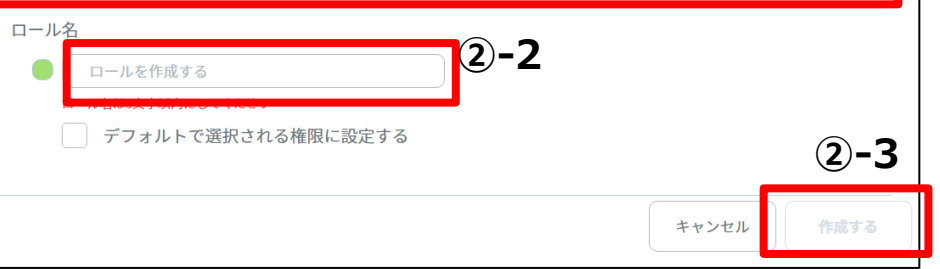

### 5-3. 各ユーザのログイン履歴の閲覧方法

ビューアの視聴権限のロールをカスタマイズすることができます。

<前提>

・「全体管理者」権限のユーザでManagerにログインしていること。

<手順> ①「ユーザ」をクリックし、ログイン履歴を確認したいユーザをクリックします。

②右側にユーザ情報が表示されるので、スクロールして下の方に移動します。 「ログイン履歴」という項目に記載されていますので、ご確認ください。

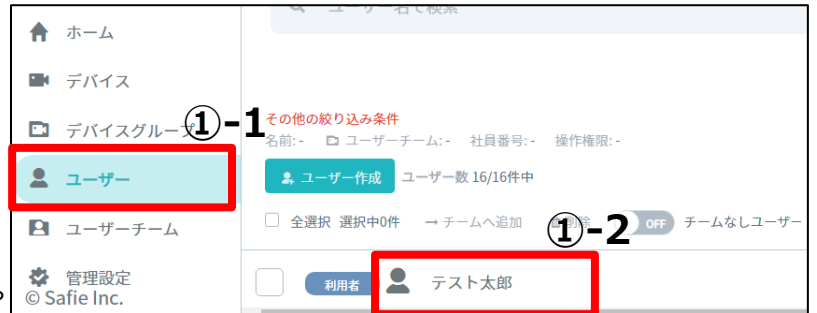

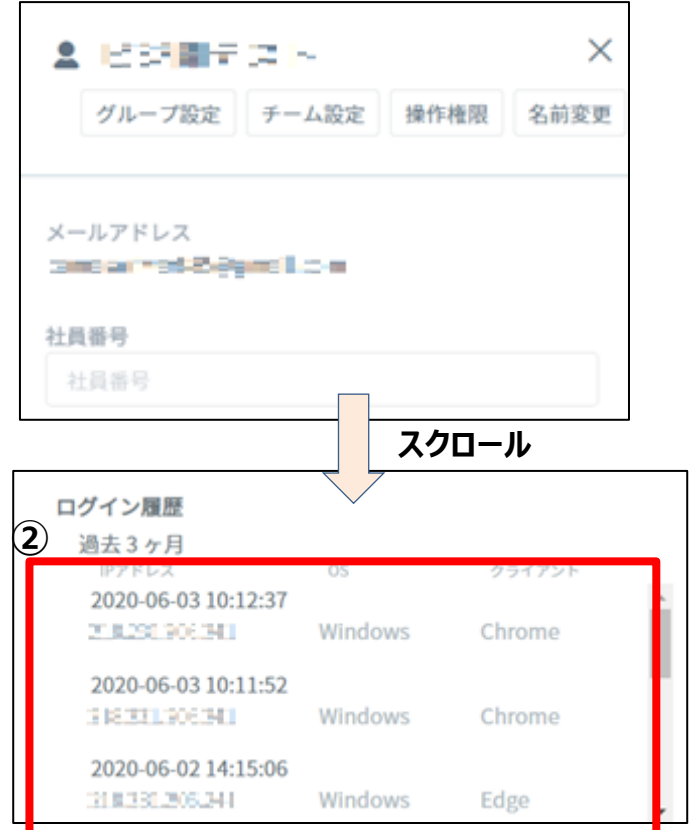

### 5-4.ユーザ、グループ、チームの削除

ユーザ、グループ、チームの削除の仕方はほぼ同じですので、グループの削除方法を例に記載します。

#### <前提>

・「全体管理者」権限のユーザでManagerにログインしていること。 ・階層がある場合は**配下もすべて削除されます**。

<手順(グループの削除方法)> ①「デバイスグループ」をクリックし、削除したいグループの**1つ上の グループ**をクリックします。 右図は、「新宿支店ビル」を削除したい場合の例になります。

**※ルート(一番上)のグループを削除したい場合は、「トップG」をクリックします。**

②右側に配下のグループが表示されますので、削除したいグループを チェックし、「削除」をクリックします。

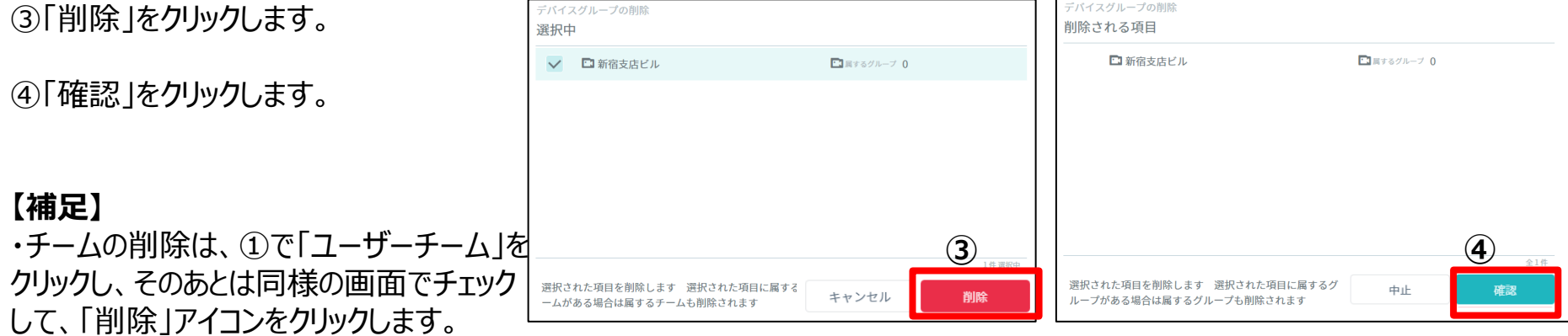

・ユーザの削除は、①で「ユーザー」をクリックします。 ユーザには階層はありませんので、階層画面はありませんが、該当をチェックし、 「削除」アイコンをクリックすれば削除できます。

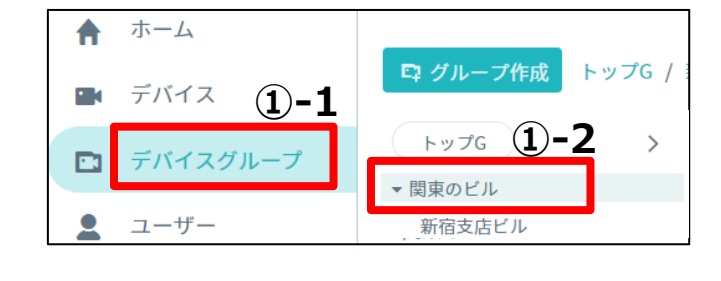

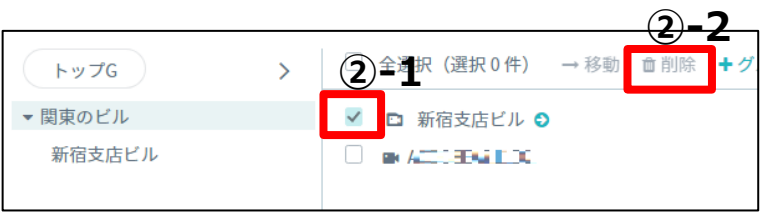

### 5-5.タグの追加/削除方法

デバイスにタグを追加する方法を記載します。

<前提>

・「全体管理者」権限のユーザでManagerにログインしていること。

・Managerで設定できるのはパブリックタグのみです。 ※プライベートタグは設定できません。プライベートタグはビューアで設定してください。

<手順>

①「デバイスグループ」をクリックし、タグを設定したいカメラをクリックします。

②右側にデバイス情報が表示されるので、「タグ設定」をクリックします。

③左下のテキストボックスにタグ名を入力し、「追加」ボタンをクリックしま す。上部③-3に追加したタグが表示されます。 タグを削除する場合は、③-3の削除(×)をクリックします。 作業が終了したら「閉じる」をクリックします。

<補足:タグとは>

タグはビューアで利用します。ビューアのカメラ一覧で、表示するカメラをタ グで絞ることができます。タグには以下の2つがあります。

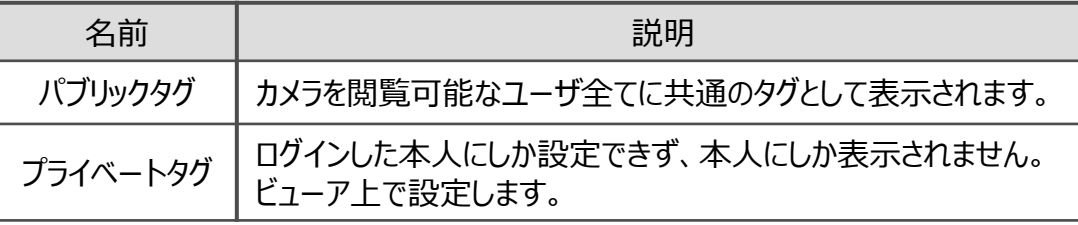

※詳しくはビューアマニュアル等も参照ください。 Managerご利用の場合、ビューアのタグ設定画面には **「タグ種別の切り替え(鍵マーク)」が表示されなくなります**。

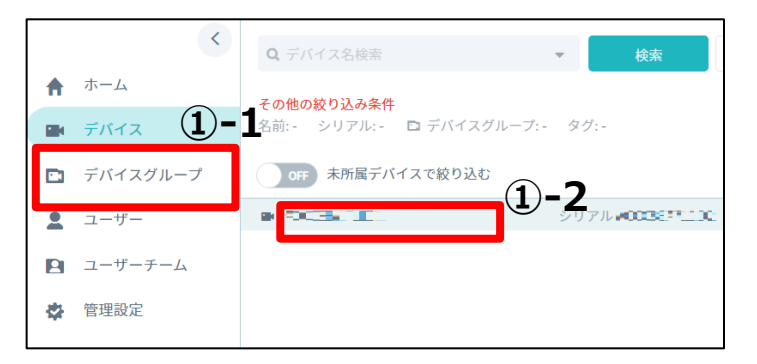

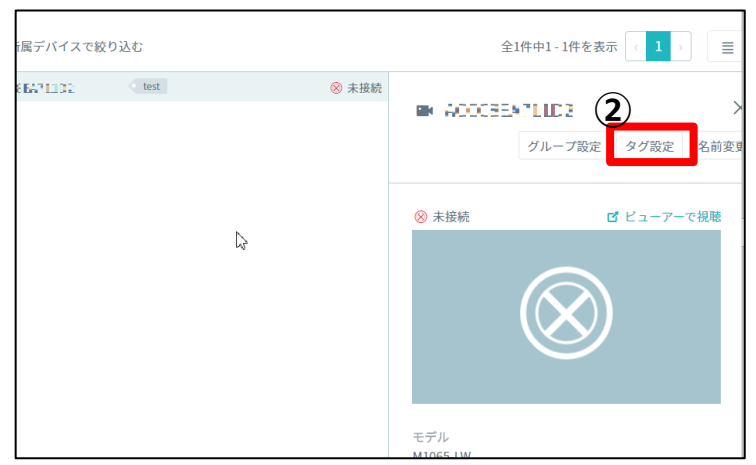

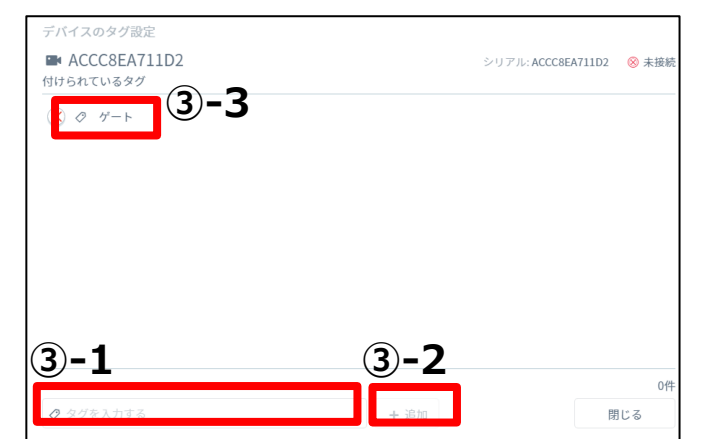